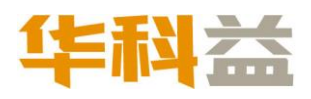

# 扫描仪使用手册 高速扫描仪

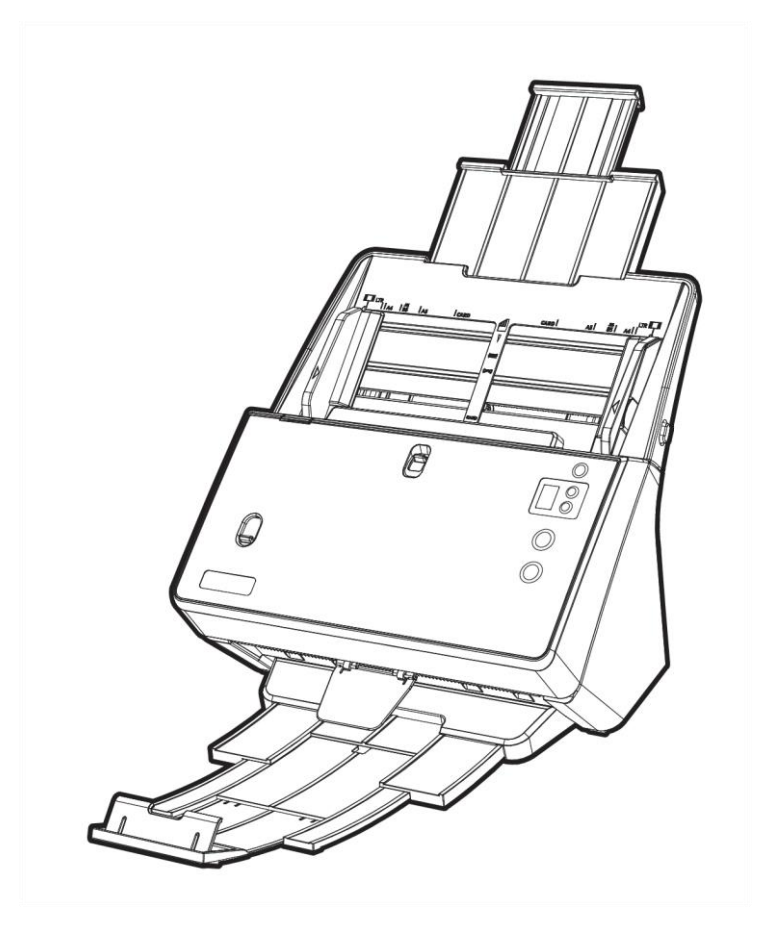

#### 注册商标

© 2021 版权所有,翻印必究。未经允许不得翻印本手册其中任何一部份。 本手册内容提及之公司名称和注册商标均各自属于他们的公司和所有者。

#### 免责声明

本手册中出现的所有内容都经过仔细考证,尽管如此,本司不排除可能由于疏忽、 偶然情形或其它原因造成本手册出现错误、遗漏、或不恰当表述,本司对这类错 误、遗漏或不恰当表述不承担任何责任和义务。本手册中的内容可能发生改动, 恕 不另行通知。本司将不承担任何法律责任若用户未遵循本手册中的操作指示。

#### 版权

部分文件(如支票、钞票、身份证、国债或政府文件等)的扫描可能受到法律禁止 或构成犯罪。当用戶在扫描各种书籍、杂志、期刊时,建议用戶尊重并遵守有关著 作权的各项规定。

#### 环境保护

关于回收或处置的信息,请向当地经销商或供货商资咨询回收和处置的信息。本产 品的设计和制造得到持续改进,以符合新的环保要求。本司致力于生产达到全球环 保要求的产品。请向当地相关部门咨询报废该类物品的处理方法。本产品的外包装 可被回收再利用。

#### 手册中使用的界面

本使用手册的屏幕图例是使用 Windows 7 画面。若使用的系统是 Windows 8 / 10, 屏幕上的实际画面会略有不同,但功能完全一样。

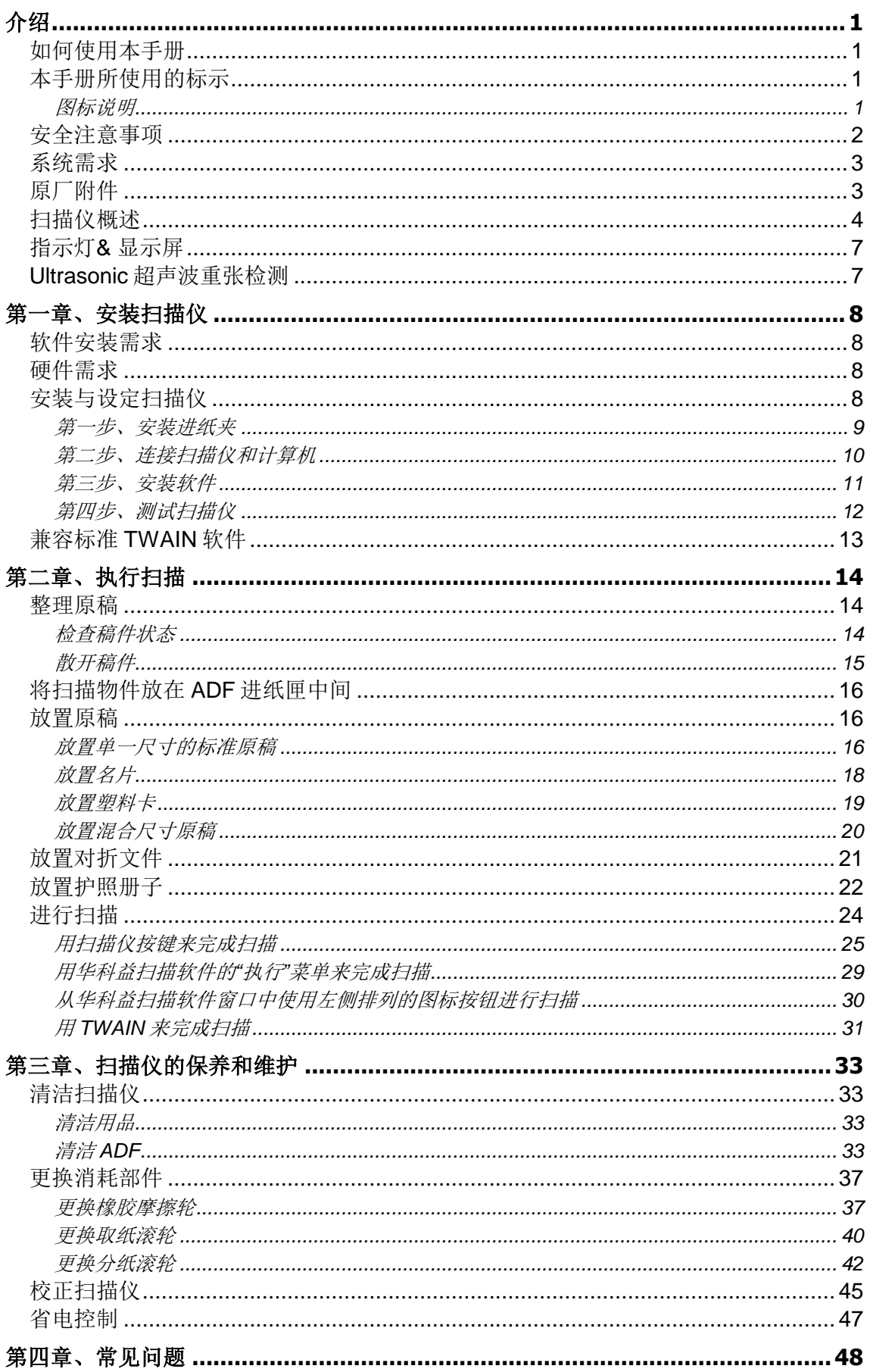

# 目录

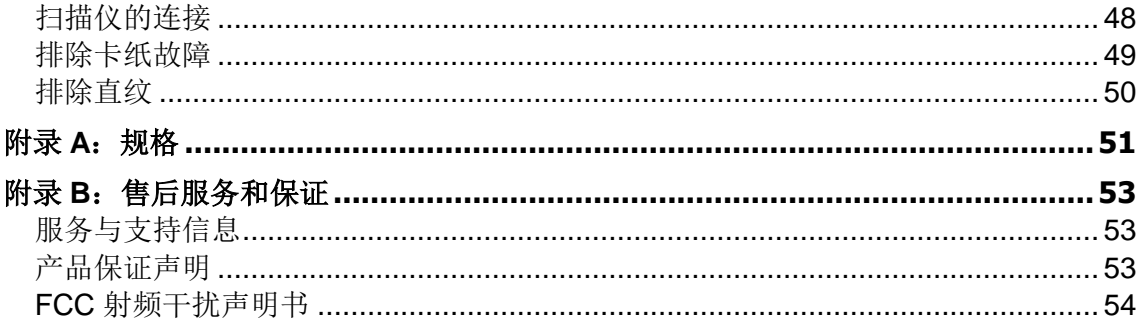

# 介绍

<span id="page-4-0"></span>感谢您选购本公司的扫描仪。新购的扫描仪将图像与文件输入计算机处理,提升日 常工作的专业和效率。使用扫描仪可以轻易的扫描单面和双面的文件。

<span id="page-4-1"></span>如同本司其它产品皆经过本司可靠度实验室依国际规范测试设计产品,出厂前皆经过 全面品管,满足您在扫描方面的需求。

### 如何使用本手册

本使用手册利用完整步骤和图例说明如何安装与操作扫描仪。本手册假设使用者已 熟悉 Microsoft Windows。如果尚未熟悉,建议先参阅 Microsoft Windows 使用手册, 更进一步了解后,再操作扫描仪。

本章节中,除详列所有配件外,亦说明产品最低硬件需求。在安装扫描仪前,请先 检查箱子内配件是否齐全。假如任何配件有缺少或不良情形,请洽当初购买商店,或联 络就近的经销商。

第一章描述如何安装扫描仪软件,以及如何连接计算机与扫描仪。注意**:** 本扫描仪是 接到您计算机的通用串行总线端口(USB)。如果您的计算机不支持 USB, 您必须加 装 **USB** 轉換器才能使用 **USB** 的功能;本用户手册之说明是基于您的计算机可支持 **USB** 且有闲置的 **USB** 端口可供本扫描仪使用。

第二章描述如何使用扫描仪。 第三章描述如何维护及清洁扫描仪。 第四章包含相关技术支持信息,解决较简单的问题。 附录 A 提供产品规格说明。 附录 B 详述售后服务和保证范围。

# <span id="page-4-2"></span>本手册所使用的标示

"XXX"— 代表指令或计算机屏幕显现的内容。

粗体字 - 代表扫描仪面板上按键或其他注意事項。

<span id="page-4-3"></span>斜体字 — 重要名词。

#### 图标说明

本手册使用下列图标来提醒读者注意相关事项。

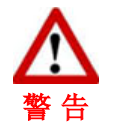

小心遵循步骤, 避免伤害或意外发生。

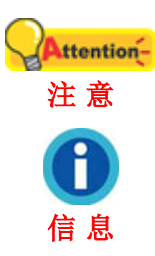

重要信息务必记得,以避免发生错误。

额外信息让您参考。

<span id="page-5-0"></span>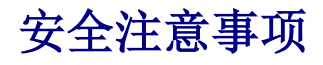

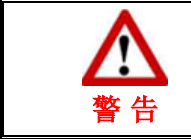

使用本设备前,请仔细阅读如下重要信息,以避免 或减少发生损坏和事故。

- 1. 使用地点,此产品是在室内干燥地区使用。如下情况可致使本设备受潮,从而导致 故障:
	- 当将本设备由温度低的环境直接移到温度高的环境时;
	- 当在寒冷的房间内开始供送暖气时;
	- 当将本设备放置在潮湿的地方时;

请参照如下措施以防止本设备受潮:

- 1). 将本设备装入塑料袋内密封;
- 2). 等待一到两个小时,待塑料袋内外温度接近再启封使用。
- 2. 请务必使用本扫描仪随机附赠之 USB 连接线和交流变压器。若使用其它线和交流变 压器,将可能导致产品功能受损而无法正常操作。
- 3. 请在接插交流变压器的地方预留足够的空间,以备突发事件时能迅速拔下电源线。
- 4. 损坏的电线可导致火灾或电击事故。确保电源连接线拉直且无缠绕、扭曲或破损。
- 5. 如果将会有一段时间不使用本设备,例如过夜及周末,请断开本设备的连接线,以 避免发生火灾。
- 6. 不要试图拆卸扫描仪。一来会有触电危险,二来会让您的产品保证失效。
- 7. 避免撞击或敲打扫描仪的玻璃面板,因为玻璃脆弱易碎。
- 8. 勿让扫描仪受到过于剧烈的震动,可能会损坏内部零件。

# <span id="page-6-0"></span>系统需求**<sup>1</sup>**

- ◆ CPU: Intel® Core i5 2.5 GHz 等级或以上
- ◆ 内存: 4 GB (32 bit Windows) / 8 GB (64 bit Windows)
- USB 接口: USB 3.0 接口 (支持 USB 2.0 / 1.1)
- <span id="page-6-1"></span>**◆ 操作系统: Windows 7, 8, 10**

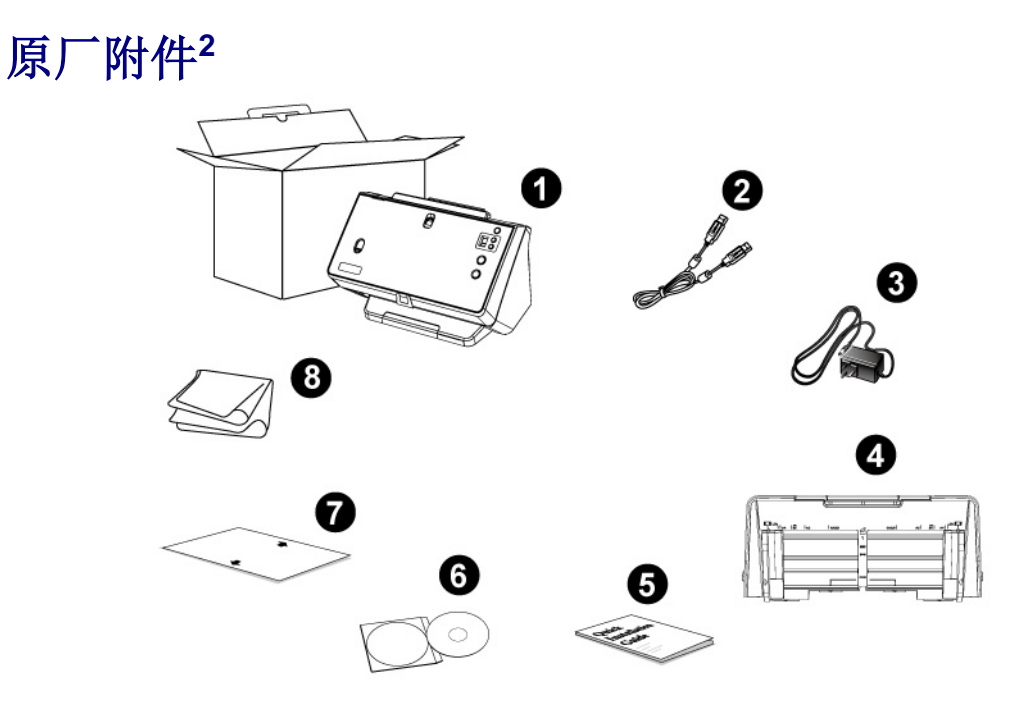

- 1. 扫描仪
- 2. USB 连接线
- 3. 交流变压器
- 4. 进纸夹
- 5. 快速安装指南
- 6. 驱动安装光盘
- 7. 校正纸
- 8. 清洁布

1

<sup>1</sup>扫描或编辑大量的图形资料时,可能需求更高的系统配备,此处的系统需求仅供一般情况下使 用,用户若需求更好的效果,则需提升更佳的硬件配备(例如:主机板、处理器、硬盘、内存、 显示卡等)。

<sup>2</sup> 请将礼盒和包装材料存放妥当,以备将来可能需要长距离搬运此扫描仪之用。

## <span id="page-7-0"></span>扫描仪概述**<sup>3</sup>**

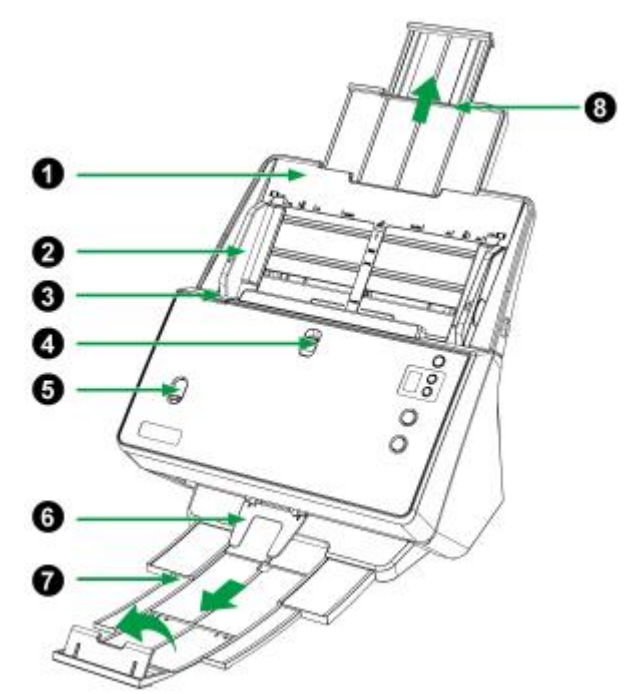

- 1. 进纸夹—用于放置整落原稿避免纸张散落。
- 2. 导纸夹—将两导纸夹间的距离调整到扫描纸张宽度。复合式导纸夹设计可将左右两 边导纸夹调整成对称导纸夹和非对称导纸夹状态,以满足不同尺寸混合纸张的扫描 需求。(请参见放置混合尺寸原稿了解更多信息。)

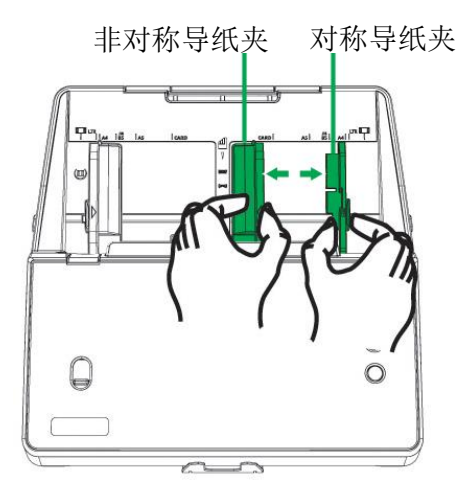

- 3. 上盖锁—当您需要清出夹纸或者清洁扫描仪时,可拉上盖锁扣以开启上盖。
- 4. 一般纸张 / 薄纸切换开关—向上切换适合扫描一般纸张。向下切换适合扫描薄纸如 小票,收据(重量小于 40 g/m²)。

<u>.</u>

<sup>3</sup> 此图中的扫描仪跟实际样子可能有少许差异。

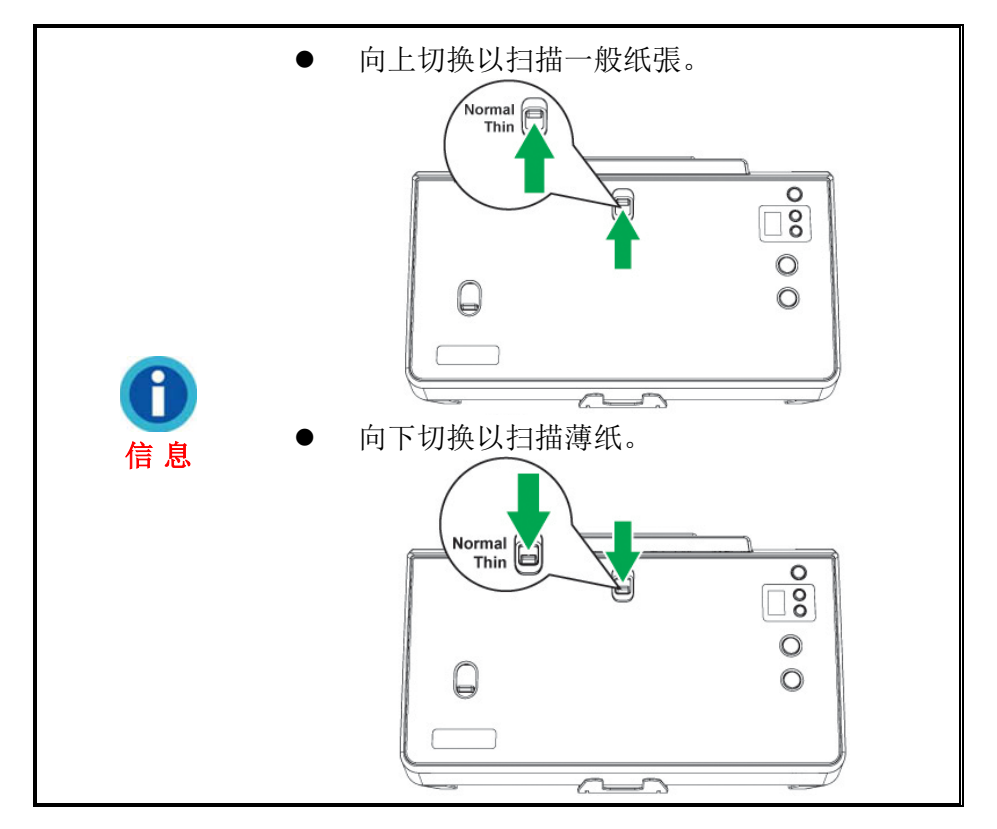

5. 单页(Sheetfed)与多页自动送纸(ADF)切换开关—向上切换即可扫描装订文件,如护 照、存折、小册子。向下切换为多页自动送纸(ADF) 扫描方式,可进行每次自动送 入一叠文件。

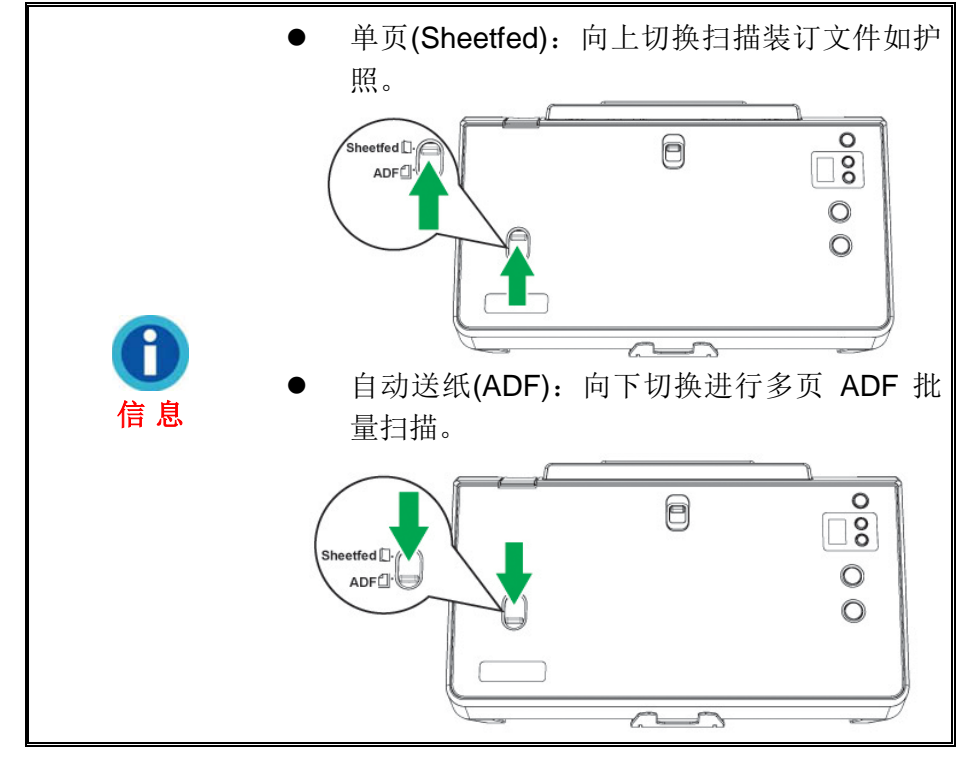

- 6. 出纸导板—强制前张原稿出纸后立即停止滑动,避免妨碍下张原稿出纸。
- 7. 出纸夹—防止纸张掉落遗失,辅助扫描后文件整齐堆栈。扫描较长纸张时可延伸出纸 夹。
- 8. 纸张延伸板—您可调整其长度以托住较长的纸张,避免进纸失败。

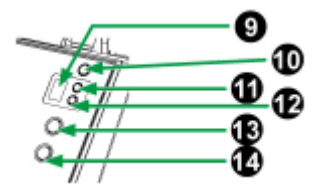

- 9. 显示屏—显示数字代表选择扫描任务序号,通过上下按键进行选择或显示错误序 号。
- 10. 电源按键—按键开启扫描仪,长按电源按键数秒关闭电源。

电源指示示灯—显示扫描仪的状态。

- 11. 向上按键—按此键前进一位扫描任务序号。
- 12. 向下按键—按此键后退一位扫描任务序号。
- 13. 取消按键—按此按钮终止扫描。在扫描过程中,当电源 LED 指示灯呈蓝色闪烁时按 下此按钮,扫描仪将停止扫描并退出文件。
- 14. 扫描按键—按下此按键,以执行任务序号显示屏所选择扫描任务。

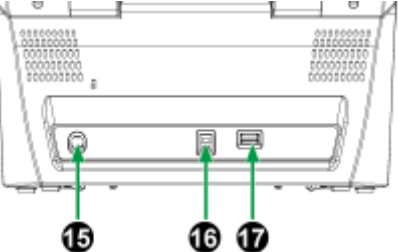

- 15. 电源连接接口—连接电源适配器。
- 16. USB 端口—以配件 USB 数据线连接计算机。
- 17. USB HUB—串连另一台 USB 扫描仪(并非兼容所有扫描仪)。

# <span id="page-10-0"></span>指示灯**&** 显示屏

电源指示灯显示不同的扫描仪状态。

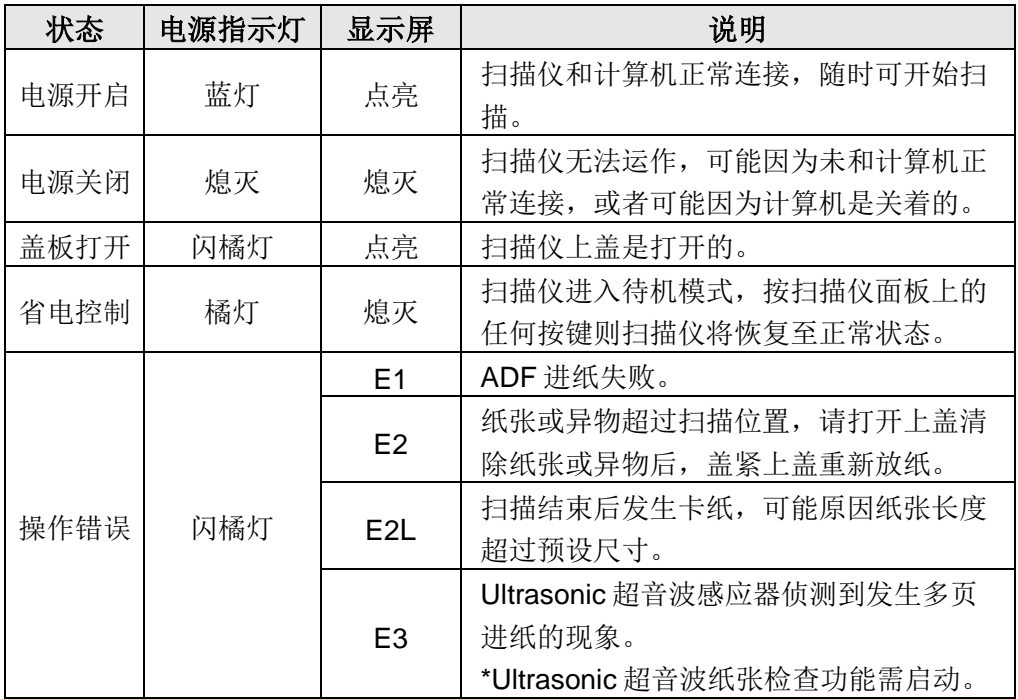

# <span id="page-10-1"></span>**ULTRASONIC** 超声波重张检测

当扫描多张稿件时, Ultrasonic 超声波重张检测可检查纸张是否重叠(例如, 2 张或几 张稿件同时扫描)以判断扫描仪发生多页进纸的现象。如有需要可用干燥的布轻轻擦拭 Ultrasonic 超声波传感器。

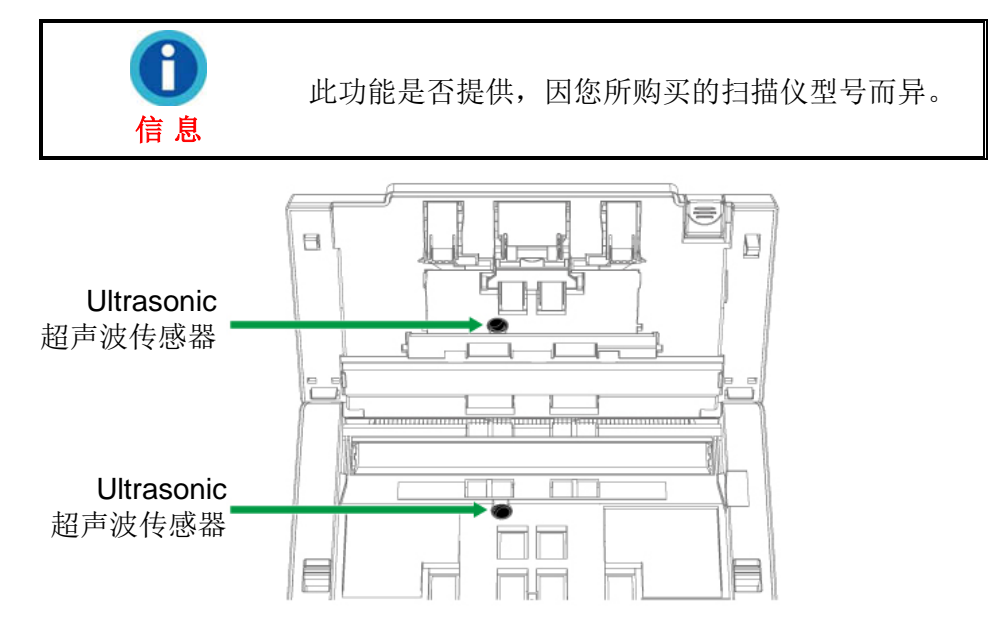

# 第一章、安装扫描仪

<span id="page-11-1"></span><span id="page-11-0"></span>在安装扫描仪前,请确定所有的附件都齐全,附件清单请参阅本手册的"原厂附件"章 节。

### 软件安装需求

扫描仪随机附赠驱动程序及按键控制软件(华科益扫描软件)等等。所有软件安装 至计算机大约需要 400 MB 的硬盘空间。为了确保足够安装空间,及能够扫描和保存较 多的图形文件,建议剩余硬盘空间至少为 2 GB。

<span id="page-11-2"></span>本 USB 扫描仪只能在 Microsoft Windows 7 / 8 / 10 下操作。

### 硬件需求

本扫描仪经由通用串行总线端口﹝USB﹞与计算机连接,支持热拔插功能。要确定 计算机是否支持 USB, 您必须查看计算机主机背后是否有如下图所示的 USB 接口。如 果找不到计算机的 USB 端口,请参阅您计算机的使用手册。

检查时,您应该可以找到一或二个长方形的 USB 端口,一般形状如图所示。

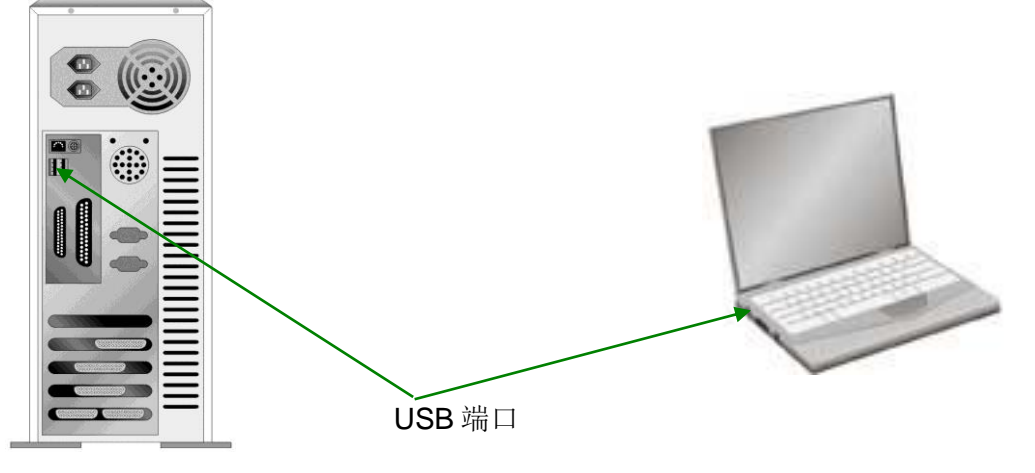

<span id="page-11-3"></span>如果您的计算机上找不到此型 USB 端口,您必须购买一块合乎标准的 USB 适配 卡,为计算机加装 USB 的端口。

## 安装与设定扫描仪

请遵循下方描述步骤一步一步安装扫描仪。

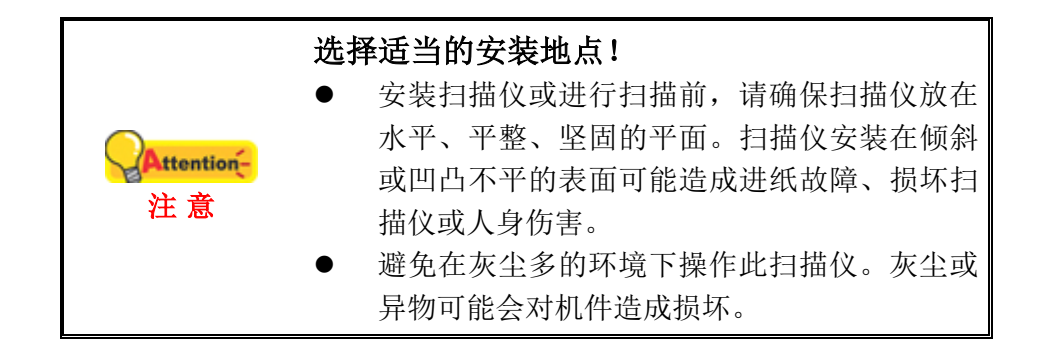

### <span id="page-12-0"></span>第一步、安装进纸夹

1. 轻轻掰动上盖鎖打开上盖,准备好进纸夹。

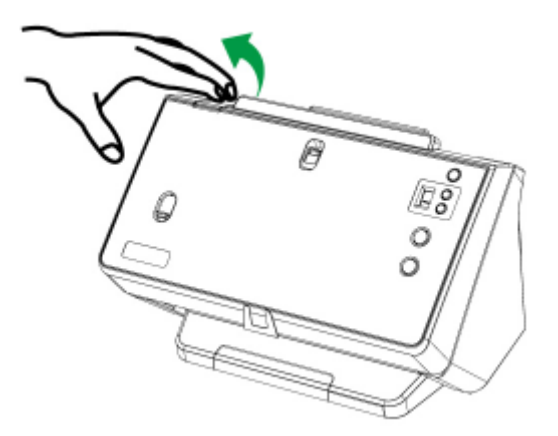

2. 安装进纸夹,将进纸夹的卡脚对齐并装入扫描仪机身上对应的插孔中。

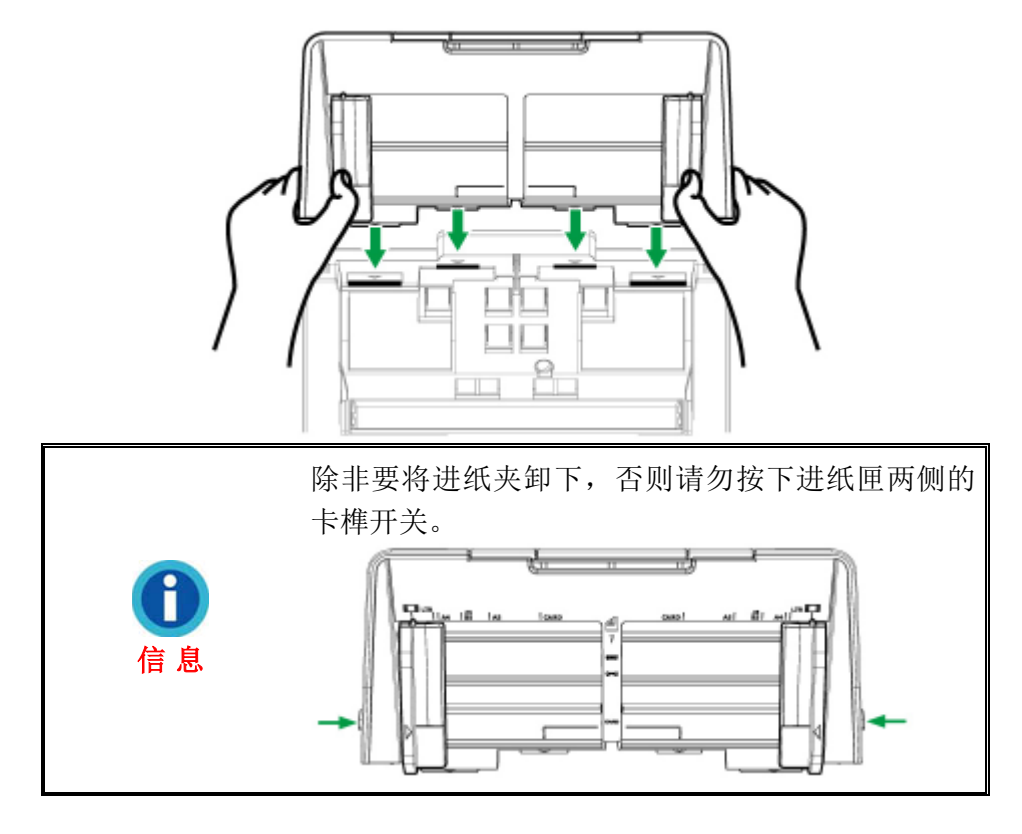

3. 合上上盖直至扣入机体。

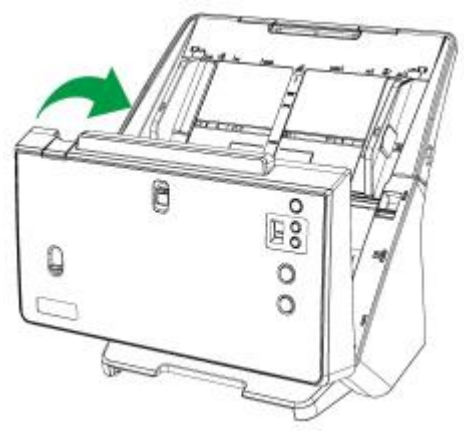

### <span id="page-13-0"></span>第二步、连接扫描仪和计算机

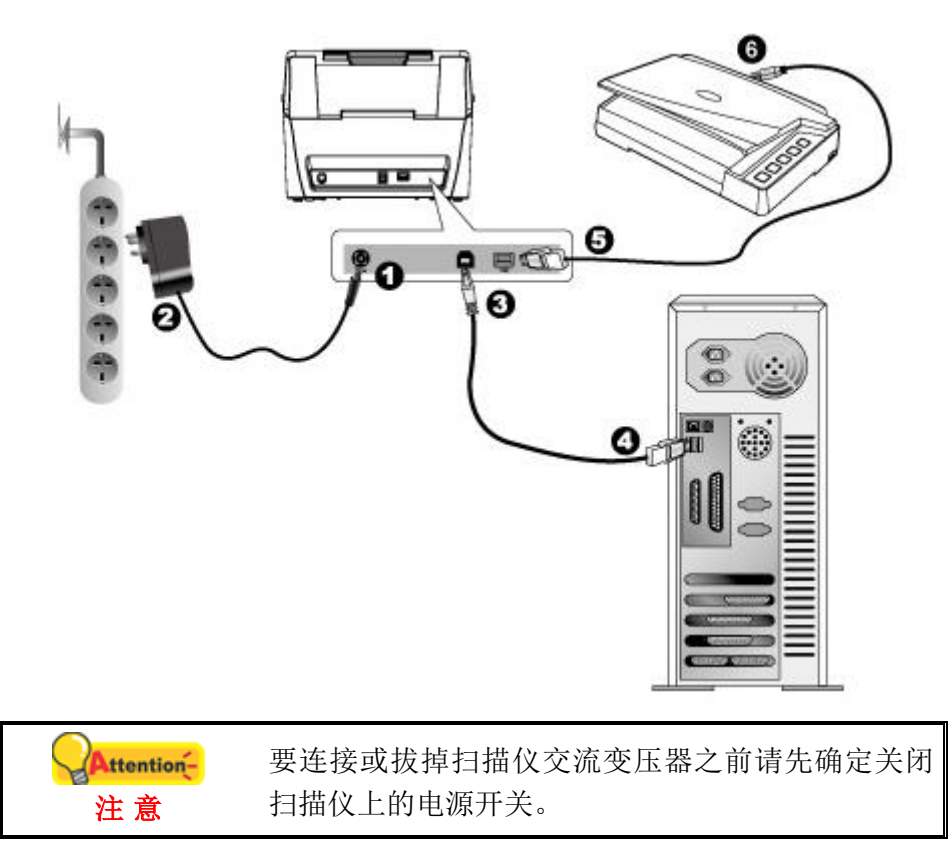

- 1. 将电源适配器插入扫描仪的电源连接埠。
- 2. 将电源适配器的另一端插入标准交流电源插座。
- 3. 将 USB 连接线的方形接头插入扫描仪后方的 USB 埠。
- 4. 将此 USB 连接线另一端的长方形接头插入计算机主机后方的 USB 端口。
- 5. 将另一条 USB 连接线的长方形接头插入此扫描仪后方的 USB 集线器。
- 6. 将另一条 USB 连接线另一端的方形接头插入另一个扫描仪的 USB 埠。

### <span id="page-14-0"></span>第三步、安装软件

1. 按下电源开关以启动扫描仪电源。

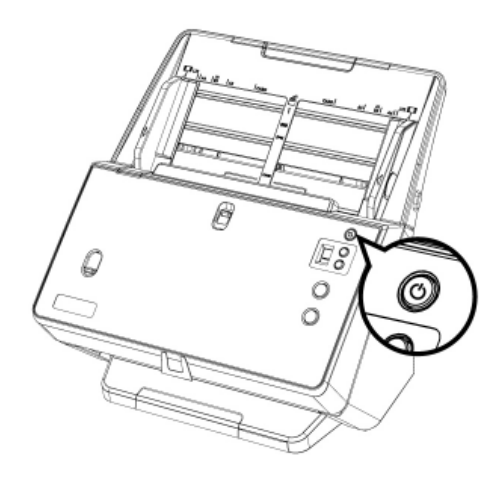

- 2. 安装驱动:
	- a. 请将随机附赠的驱动安装光盘放入光驱内,点击弹出的通知讯息,然后在弹出的 窗口中点击"运行 install.exe"。如果错过弹出的通知讯息, 请退出并重新插入驱 动安装光盘。
	- b. 如果"用户帐户控制"对话框跳出的话,点击"是"。
- 3. 遵循屏幕上的指示,安装扫描仪所需的所有程序。如果精灵对话框跳出的话,按"下 一步"按钮,接着在"Windows 安全"窗口中点选"始终安装此驱动程序软件",然后在 精灵对话框中按"完成"按钮。
- 4. 待软件安装完毕后,关掉所有开启的程序,点击"完成"按钮重新启动计算机。

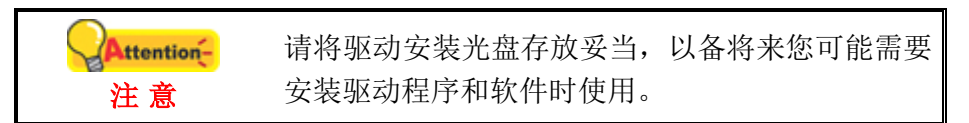

5. 假如计算机的 USB 功能正常, 计算机会自动检测到有新的设备连接到 USB 端口, 屏幕上会出现"发现新硬件"的窗口画面。

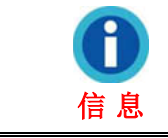

如果您在计算机关机时,接上扫描仪,打开计算机 进入窗口时,也会出现"发现新硬件"画面。

### <span id="page-15-0"></span>第四步、测试扫描仪

如下描述如何测试扫描仪是否与计算机正常配合。测试前,请确定所有连接都已建 立。

#### 测试 **ADF** 的扫描功能**:**

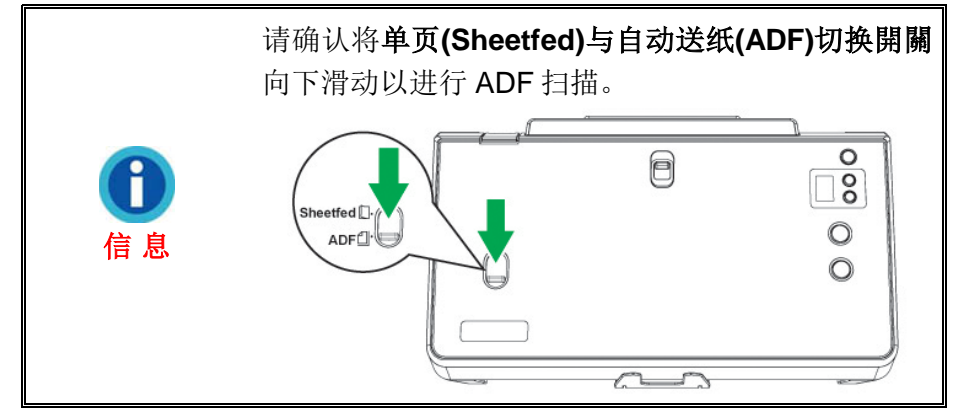

1. 请将文件页首顶端朝下且面也朝下放入自动进稿器,文字面朝向进纸匣方向。

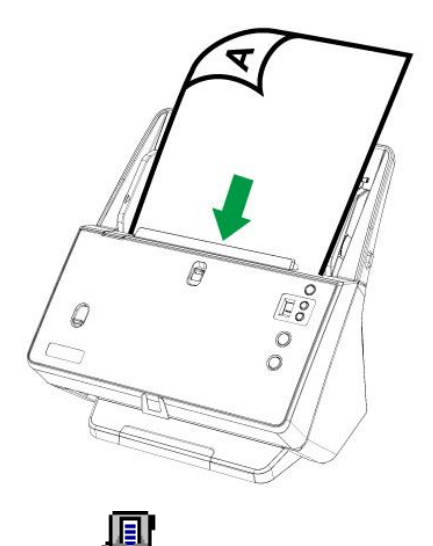

- 2. 双击 Windows 系统任务栏上的
- 3. 在"按键设置"窗口中,点击一个按钮选择一个任务序号,从按键模板下拉列表中选择 需要的功能,并调整按键设置,选择"ADF(正面)"作为扫描方式。点击"确定"按钮 关闭"按键设置"窗口。
- 4. 右键单击 Windows 系统任务栏上的 图标,并由弹出的菜单中选取"执行"。 点击 所需的按钮功能。

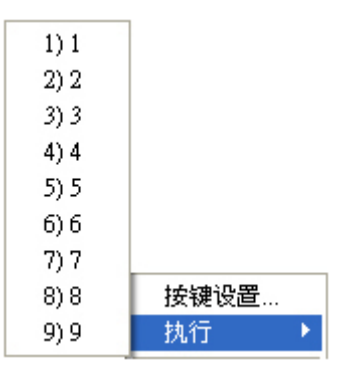

<span id="page-16-0"></span>5. 此时自动进纸器上的稿件将自动进行传送和扫描。当扫描仪开始扫描并执行您在"按 键设置"窗口中指定的任务时。

## 兼容标准 **TWAIN** 软件

您的扫描仪为 TWAIN 兼容的扫描仪,几乎兼容于所有的 TWAIN 软件。

# 第二章、执行扫描

<span id="page-17-0"></span>扫描仪需要由特定程序软件来扫描。因为不管文件或图片,计算机都会把从扫描仪 输入的资料当成图像来处理,大多数的扫描动作都可在图像编辑软件中执行,让您预 览、编辑、储存、以及输出扫描的图像。

那么要如何扫描文字稿件并在文字处理软件中编辑呢?这就要使用光学文字识别软 件(OCR, Optical Character Recognition)来达成。光学文字识别软件可将扫描稿件所 得的图像文件,转为文字文件供文字处理器进行浏览、编辑、及储存。

华科益扫描程序巧妙地将您的扫描仪与计算机及其它周边设备整合为一体,提供多 种方便快捷的扫描功能。使用华科益扫描软件时,您不必在作每次扫描时都调整设置。 只需按下扫描仪控制面板上的任意按键或点击华科益扫描软件屏幕上菜单中的任意扫描 项目,扫描仪即开始扫描您的稿件并传输以完成指定的任务。扫描图像可以传输到打印 机、电邮程序、图像编辑软件等,也可保存至您的磁盘。

有关以上所提及程序的详细说明,请参阅各自的帮助文件。

本章介绍如何使用扫描仪完成扫描的三种操作方法。请仔细阅读并使用正确的操作 方法,使扫描仪达到最佳工作状态。

步骤一[、整理原稿](#page-17-1)

步骤二[、放置原稿、](#page-19-1)[放置单一尺寸的标准原稿](#page-19-2)[、放置名片、](#page-21-0)[放置塑料卡](#page-22-0)[、放置混合](#page-23-0) [尺寸原稿、](#page-23-0)[放置对折文件](#page-24-0)[、放置护照册子](#page-25-0)

<span id="page-17-1"></span>步骤三[、进行扫描](#page-27-0)

### 整理原稿

扫描前正确的放置纸张可有效防止进纸故障和扫描仪故障。

- [检查稿件状态](#page-17-2)
- [散开稿件](#page-18-0)

#### <span id="page-17-2"></span>检查稿件状态

检查扫描仪接受的稿件尺寸和定量。参照本手册"附录 A:规格"。

使用 ADF 进行成批扫描,可以提高您的工作效率。扫描仪的 ADF 接受各式纸张及 您在日常办公和生活中常用到的纸张材料,例如:

- 达到本手册"附录 A: 规格"中接受厚度和定量的常规纸张
- 多孔纸
- 涂层纸(例如, 宣传册)

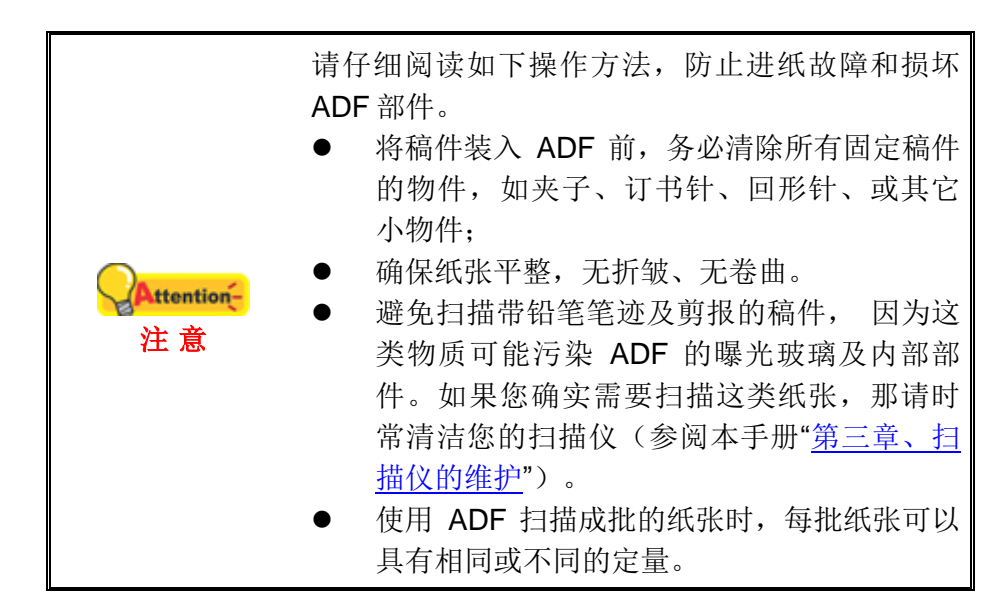

但是,如果纸张符合以下任一要求,请勿使用 ADF 扫描文件:

- 定量低于 27 克/米 <sup>2</sup> (7.2 lb.) 或大于 413 克/米 <sup>2</sup> (110 lb.)
- 装订有订书针或夹子的稿件
- 厚度不一的纸张,如信封
- 折叠、卷曲、重叠、撕破的纸张
- 带不规则边角的纸张
- 带有静电的纸张
- 描图纸
- 复写纸、重力感应纸、无碳复写纸
- 其它不属于纸张的物品,如布料,金属薄片。

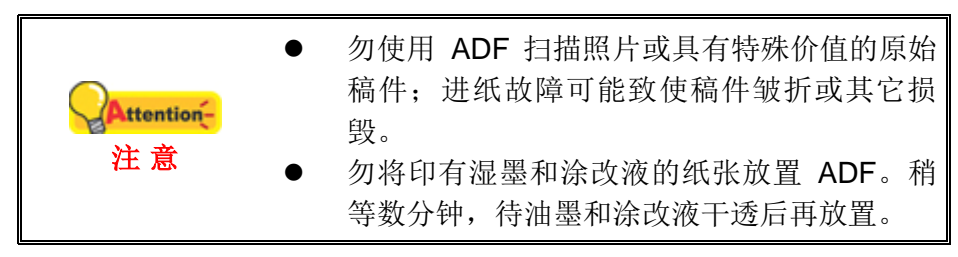

### <span id="page-18-0"></span>散开稿件

将一叠稿件装入 ADF 时,请按如下方法处理欲扫稿件:

1. 松散整叠稿件,使纸张两两分开,不能有沾连。确认纸张消除静电。

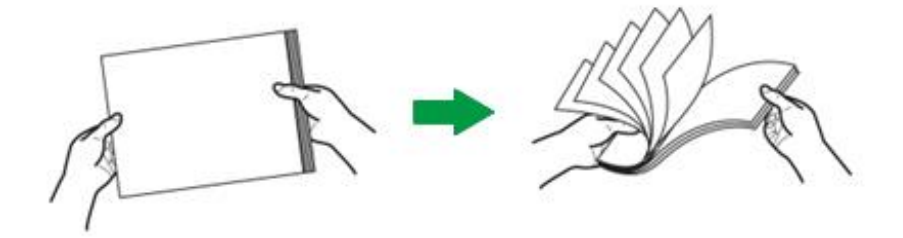

2. 收拢所有稿件,双手握住稿件的两侧,分别将稿件的上下边放在平面上轻抖。

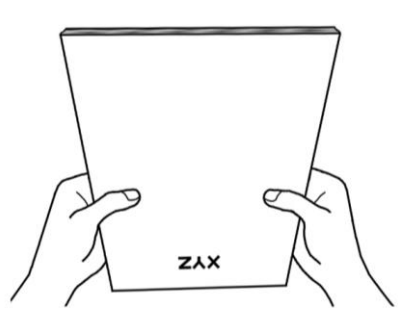

<span id="page-19-0"></span>此方法能使每张稿件正常通过 ADF,可防止进纸故障的发生。

# 将扫描物件放在 **ADF** 进纸匣中间

将扫描物件放在 ADF 进纸匣中间是扫描相同尺寸物件的主要方法,请确认将单页 **(Sheetfed)**与自动送纸**(ADF)**切换開關向下滑动以进行 ADF 扫描。

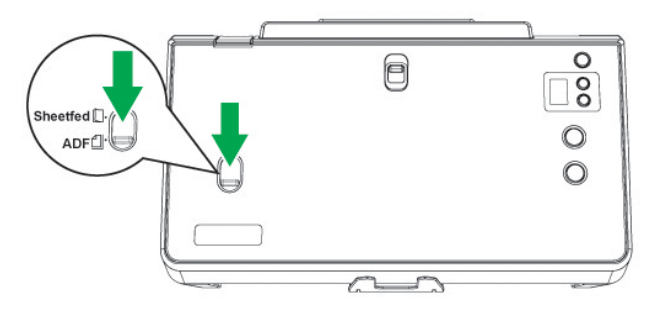

## <span id="page-19-2"></span><span id="page-19-1"></span>放置原稿

### 放置单一尺寸的标准原稿

1. 将欲扫稿件头朝下面朝下沿进纸夹的中央放置在 ADF 上, 直至触及 ADF 底部。 对于单面扫描,将文件面朝下放置,以使得要扫描的面朝向进纸夹。

对于双面扫描,将您所需要的正面朝下放置,以使得要扫描的正面朝向进纸夹。

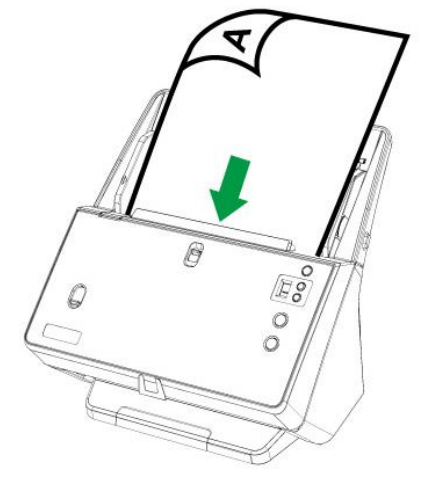

2. 可以打开纸张延伸板和出纸夹来固定文稿的位置,若有需要可放下出纸导板辅助 整叠纸张输出的正确排序。

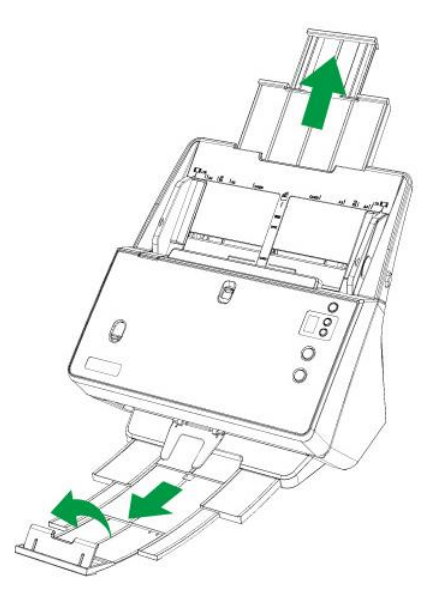

3. 根据导纸夹的宽度,轻推导纸夹使其正好与纸张接触即可。

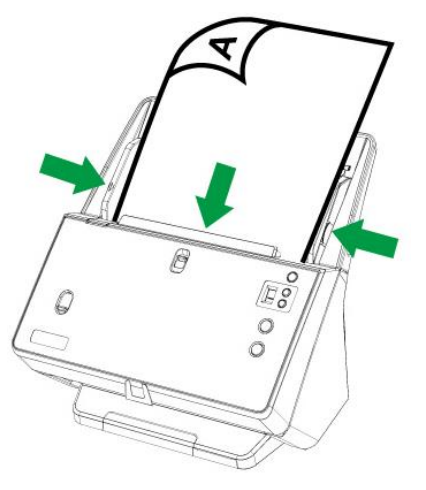

4. 扫描孔洞报表纸时,将导纸夹完全向外滑动以放入孔洞报表纸。按下固定按钮即 可将导纸夹完全向外滑动。

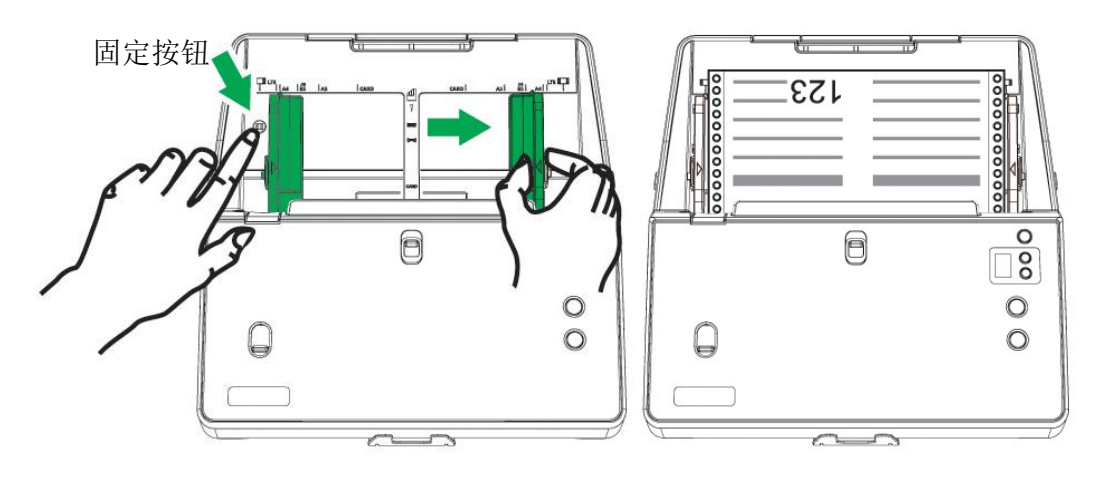

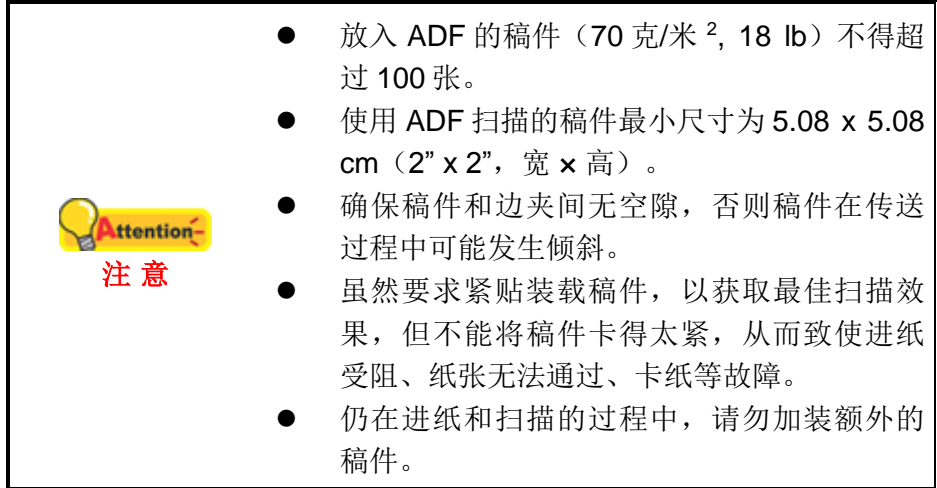

### <span id="page-21-0"></span>放置名片

1. 将名片头朝下面朝下沿 ADF 中央水平放进 ADF 直至触及 ADF 底部。 对于单面扫描,请将名片面朝下放置。

对于双面扫描,请将名片的正面面朝下放置。

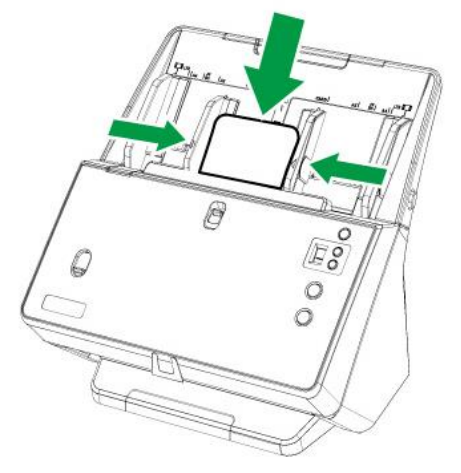

2. 调整导纸夹到名片大小,轻推导纸夹使其轻轻触碰名片两边即可。

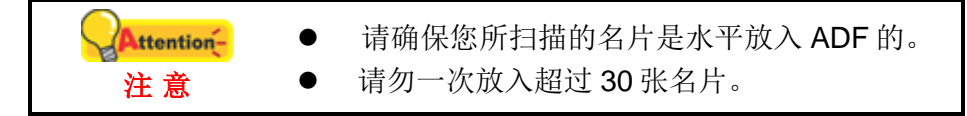

#### <span id="page-22-0"></span>放置塑料卡

用本机器扫描的塑料卡可以是有凸字刻纹的信用卡、驾驶证、身份证、保险卡、医 保卡或其他会员卡。对于有凸字刻纹的卡片,请务必将凸字面朝上放入扫描仪中。

1. 将塑料卡前端朝下且面朝上沿 ADF 中央水平(横放)放进 ADF 直至触及 ADF 底 部。

如要单面扫描,将卡片凸字面朝上放置。

如要双面扫描,请将卡片依您要的次序放置。

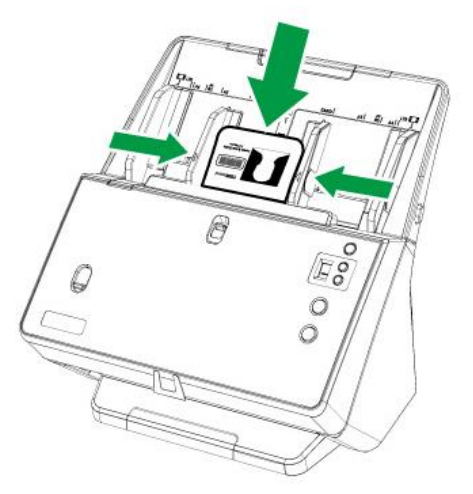

2. 调整导纸夹到卡片宽度,轻推导纸夹使其轻轻触碰卡片两边即可。

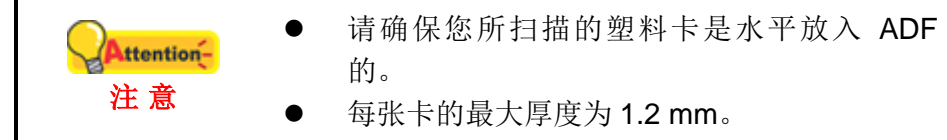

### <span id="page-23-0"></span>放置混合尺寸原稿

1. 首先对齐文件顶部,然后将所有文件对齐在一侧,最小的文件放在整迭混合文件 的最上方。

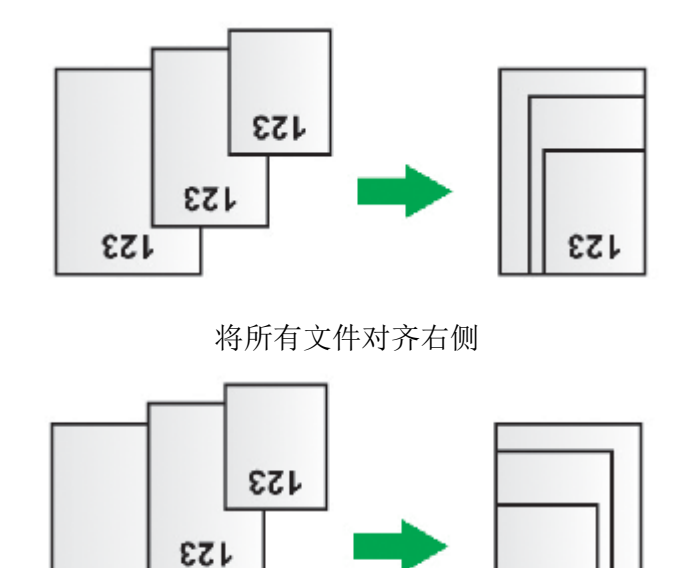

将所有文件对齐左侧

 $521$ 

 $EZL$ 

根据导纸夹的宽度,轻推导纸夹使其正好与整迭文件中最宽的纸张接触即可。建议 将所有文件与最靠近 **ADF** 中间线的导纸夹对齐。您可以根据需要将左右两边的导 纸夹分为对称导纸夹和非对称导纸夹。

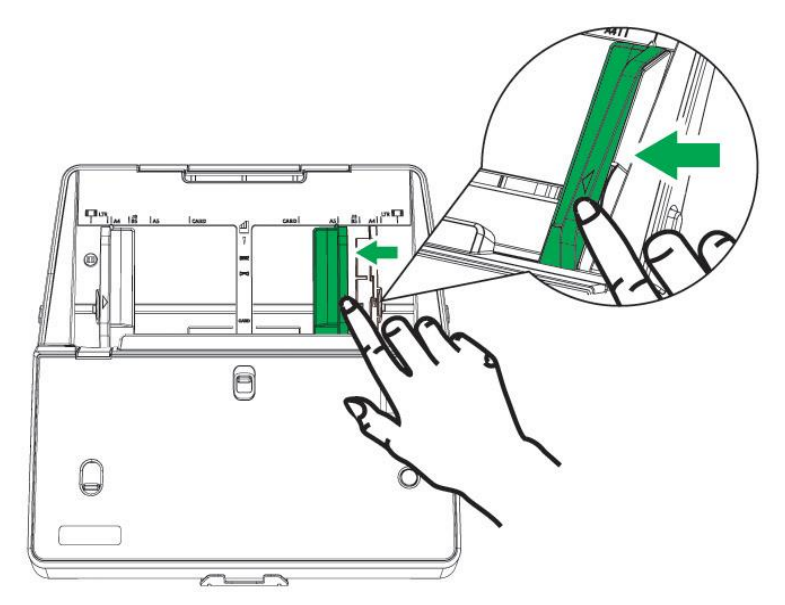

2. 将欲扫描的文件页首顶端朝下且面朝下放置在 ADF 上,直至触及 ADF 底部。确 认所有文件都达到 ADF 中间线再送入扫描仪,最小文件的中间线放置在 ADF 中 间线上,取纸滚轮才能汲取文件纸张。否则,某些文件可能无法送入扫描仪中。

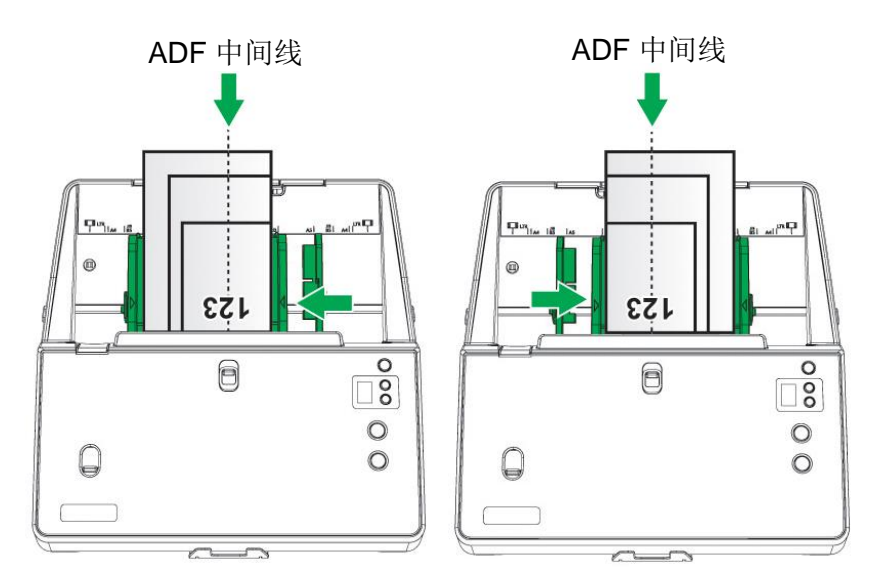

3. 请打开纸张延伸板和出纸匣来固定文件位置。当您扫描纸张尺寸重量不同的混合 批量文件时,放下出纸导板以协助整叠纸张輸出的正確排序。

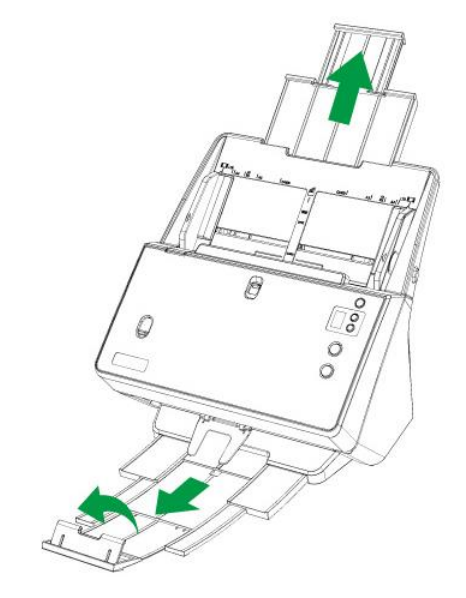

<span id="page-24-0"></span>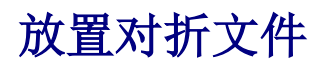

扫描对折文件时,请确认将单页**(Sheetfed)**与自动送纸**(ADF)**切换開關向上滑动以进 行馈纸式单页扫描,再逐一放置文件。

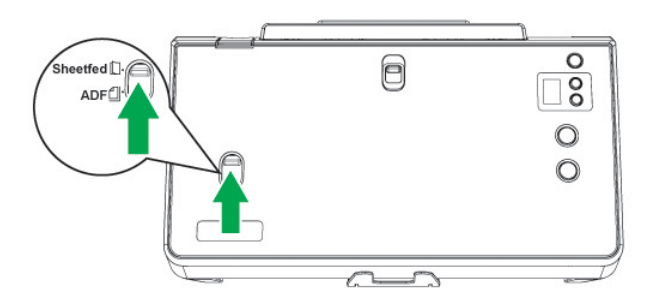

1. 如果要扫描一张大尺寸的文件,将要扫描的那面朝外,从中间整齐的对折。

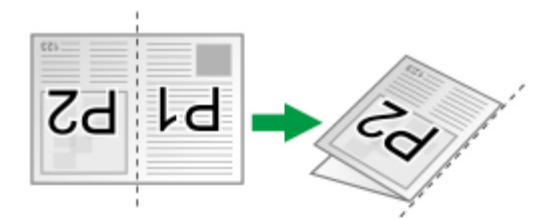

2. 将欲扫文件页首顶端朝下且面朝下沿进纸匣的中央放置在 ADF 上, 直至触及 ADF 底部。 如要单面扫描,将文件面朝下放置,以使要扫描的那面朝向进纸匣。

如要双面扫描,将您所要扫描的那面朝下放置,以使要扫描的那面朝向进纸匣。

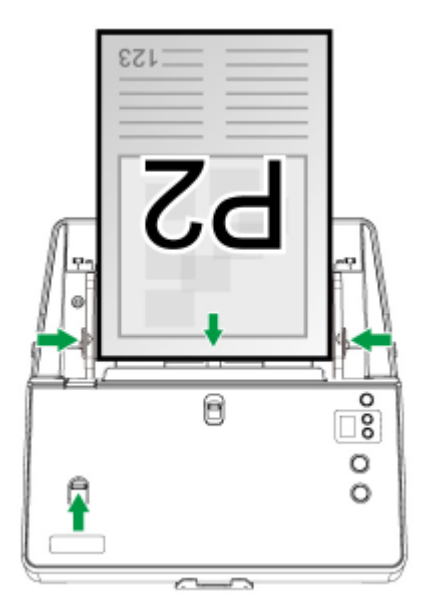

<span id="page-25-0"></span>3. 根据导纸夹的宽度,轻推导纸夹使其正好与纸张接触即可。

# 放置护照册子

扫描护照时,请确认将单页**(Sheetfed)**与自动送纸**(ADF)**切换開關向上滑动以进行护 照扫描。

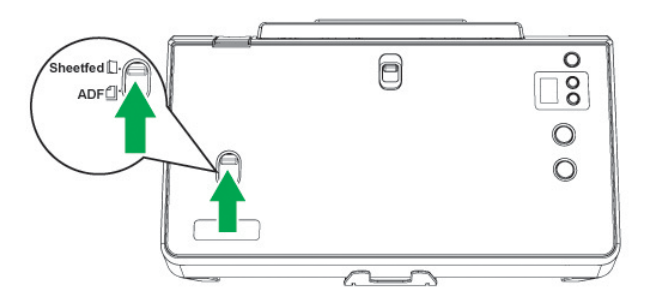

1. 翻开护照本,有一部分护照页面较少,另一部分护照页面较多。

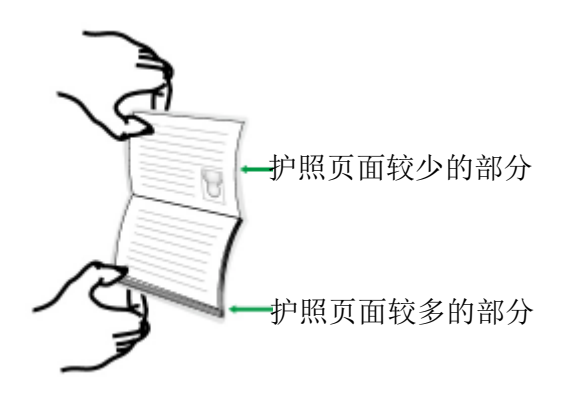

2. 放置护照本,将护照页面较多的那部分向下,且面朝上沿进纸匣的中央放置在 ADF 上,直至触及 ADF 底部。调整导纸夹到护照本宽度。

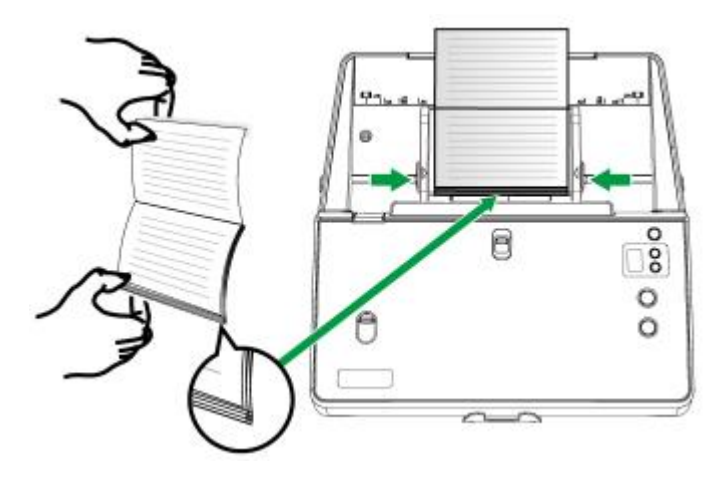

# <span id="page-27-0"></span>进行扫描

可能使用如下 4 种方法进行扫描:

- 1. 按下扫描仪控制面板上的按键进行扫描。
- 2. 透过华科益扫描程序在屏幕上的"执行"菜单进行扫描。
- 3. 在华科益扫描程序窗口中使用左侧排列的图标按钮进行扫描。
- 4. 在任一与 TWAIN 兼容的程序中调用 TWAIN 窗口进行扫描。

在您安装扫描仪驱动程序时,TWAIN 程序和华科益扫描软件将自动安装到您的计算 机系统。

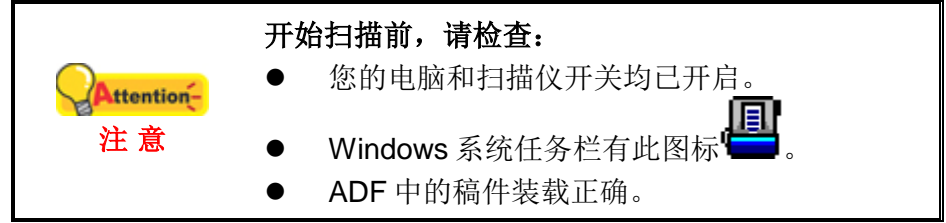

### <span id="page-28-0"></span>用扫描仪按键来完成扫描

使用扫描仪按键来完成扫描工作非常容易和方便。扫描仪面板上显示的扫描任务数 字是通过华科益扫描软件设置的。华科益扫描软件提供您最便捷的方式调用常用的扫描 功能。当您需要重复使用相同的设置重复扫描并送到相同的目标程序时,这些功能就相 当有用。

在您第一次通过扫描仪按键进行扫描之前,最好先根据您的需要和偏好设置按键功 能。

#### 通过按键进行扫描

1. 请滑动调整单页**(Sheetfed)**与自动送纸**(ADF)**切换開關以确认符合您的需求。将 文件或相片放入扫描仪中(请参[见放置稿件了](#page-19-0)解如何在扫描一种正确放入纸 张。)

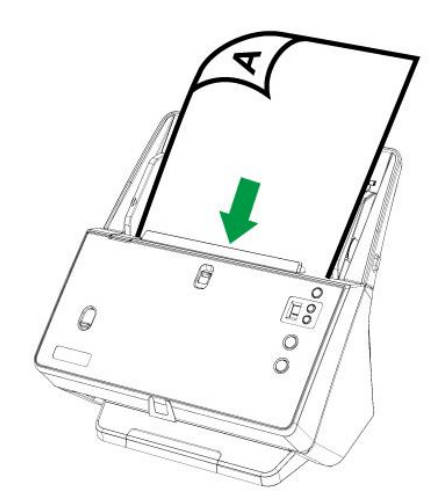

2. 通过按键设置窗口检查当前的按键设置。如果需要,您还可以调整设置以符合 您的当前要求。(参见下[面设定按键的设置](#page-29-0)[和查看按键的设置了](#page-32-0)解更多信息。)

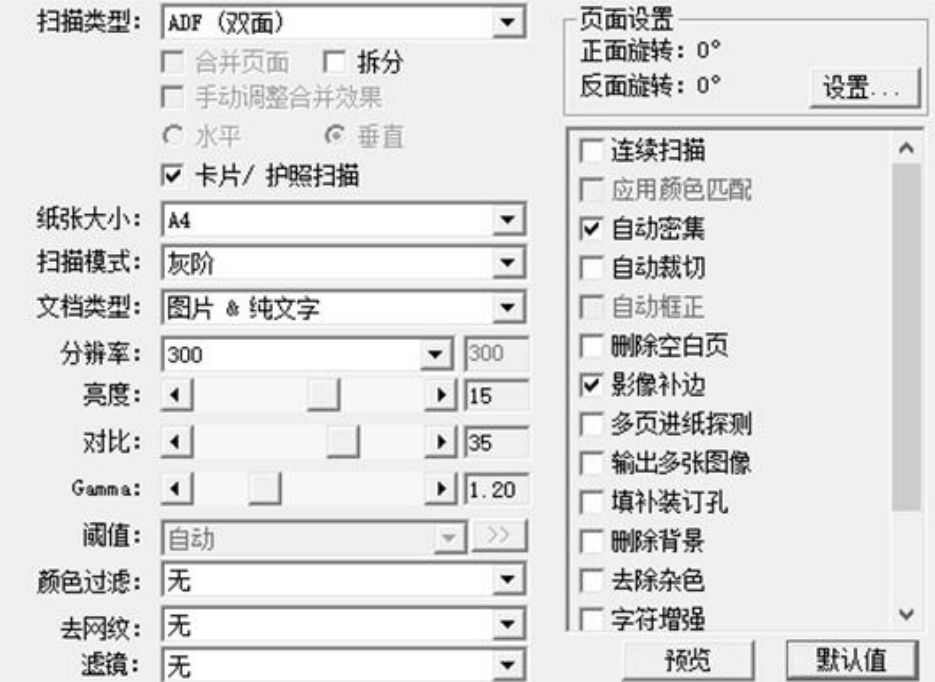

3. 按下向上或向下按键,选择需要的任务。

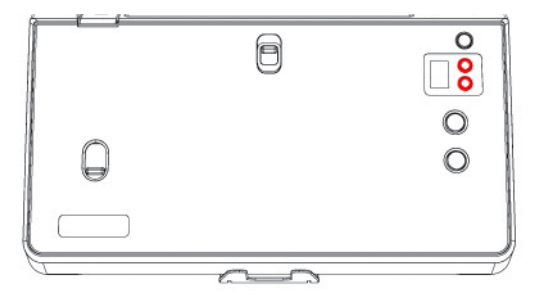

4. 按下 **Scan** 按键。

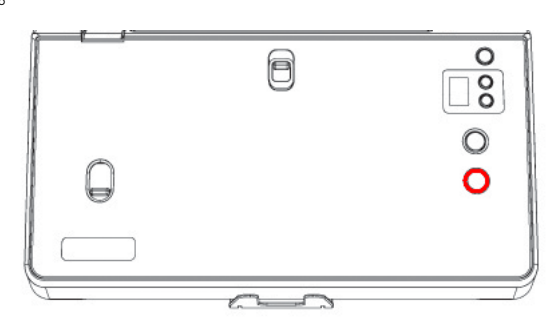

扫描仪就立即开始扫描,完成您在按键设置窗口中设置的相应动作。

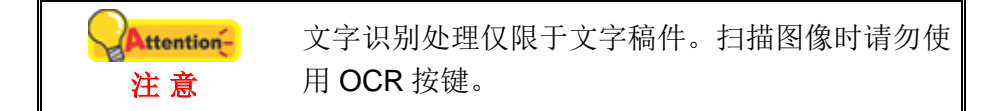

#### <span id="page-29-0"></span>设定按键的设置

在"按键设置"窗口中,您可以找到窗口左侧排列有数个按钮。每个按钮对应一种扫描 任务,下面的数字对应扫描仪面板上显示的功能序号。我们预设了 9 种常用的扫描任务 以方便您立即开始扫描。当然,您也可以对这 9 种任务分别进行设置,以充分满足您的 需要和偏好。设置步骤如下:

- 1. 采用以下任一方法打开"按键设置"窗口:
	- 双击 Windows 系统任务栏上的
	- 右键单击 Windows 系统任务栏上的 200k标, 然后由弹出的菜单中点选 "按键设置"。

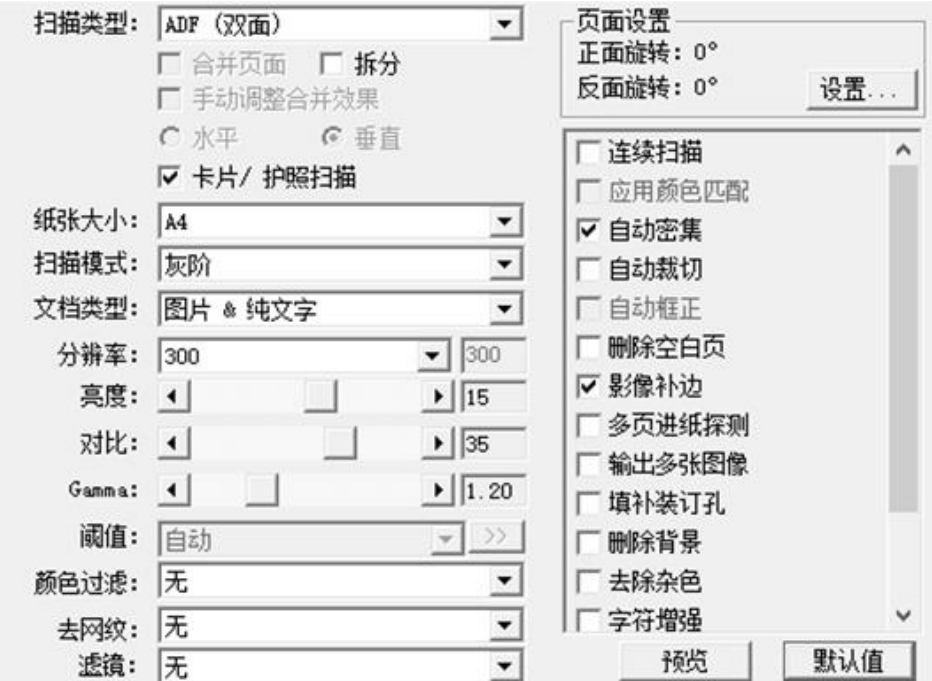

2. 点击一个按钮选择一个任务序号。

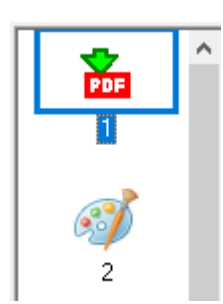

3. 从按键模板下拉列表中选择需要的功能,并调整按键设置。

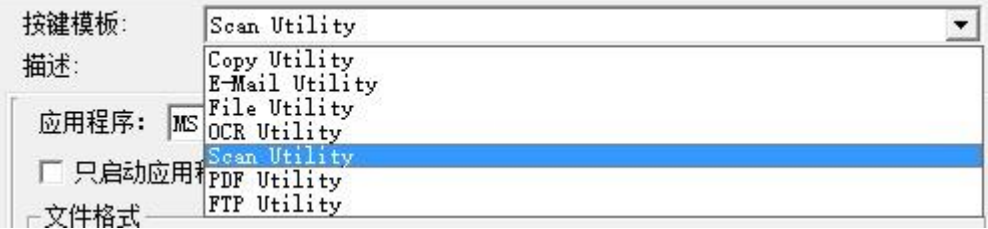

点击"按键设置"窗口中的"帮助"按钮获取更多帮助。

#### 查看按键的设置

有 2 种方法来查看华科益扫描软件的设定窗口:

- 双击 Windows 系统任务栏上的
- 右键单击 Windows 系统任务栏上的 200km 图标, 然后由弹出的菜单中点选"按 键设置"。

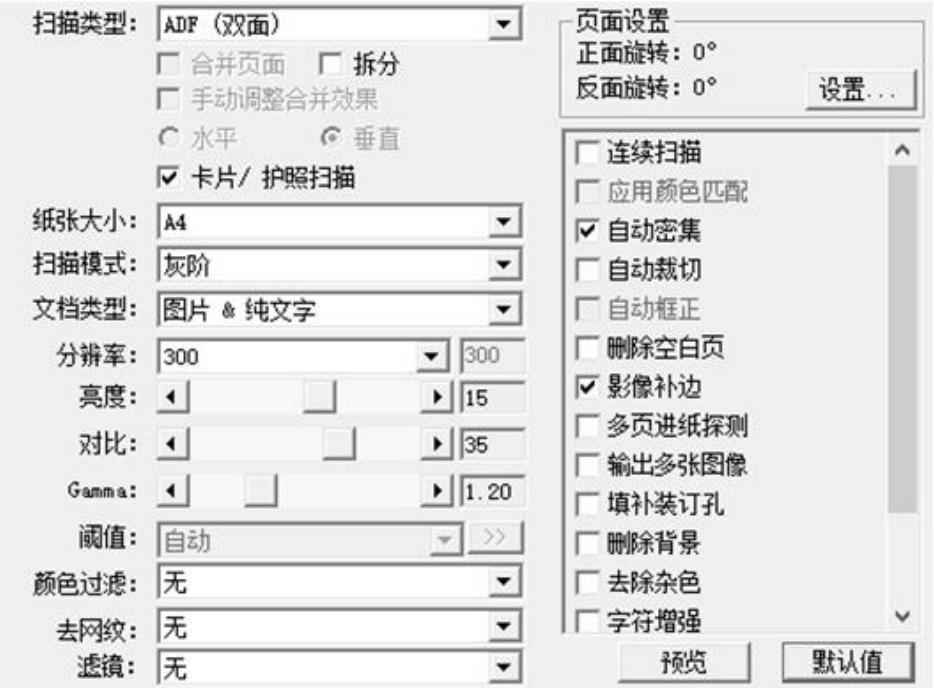

### <span id="page-32-0"></span>用华科益扫描软件的**"**执行**"**菜单来完成扫描

您也可以使用华科益扫描程序中的"执行"菜单来完成相同的扫描任务。华科益扫描程 序提供一种方便快捷的方法来完成多种扫描功能。请参照如下操作步骤:

1. 请滑动调整单页**(Sheetfed)**与自动送纸**(ADF)**切换開關以确认符合您的需求。将 稿件或图片放到扫描仪上。

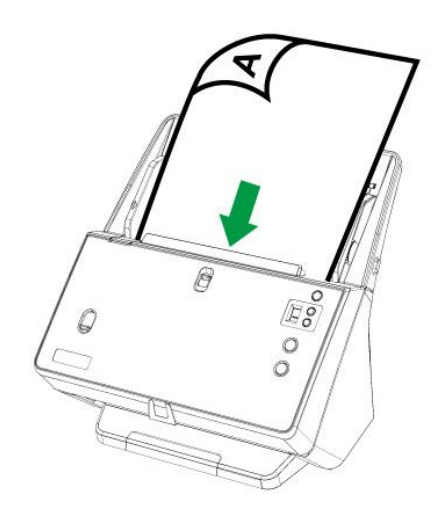

2. 通过按键设置窗口检查当前的按键设置。如果需要,您还可以调整设置以符合 您的当前要求。

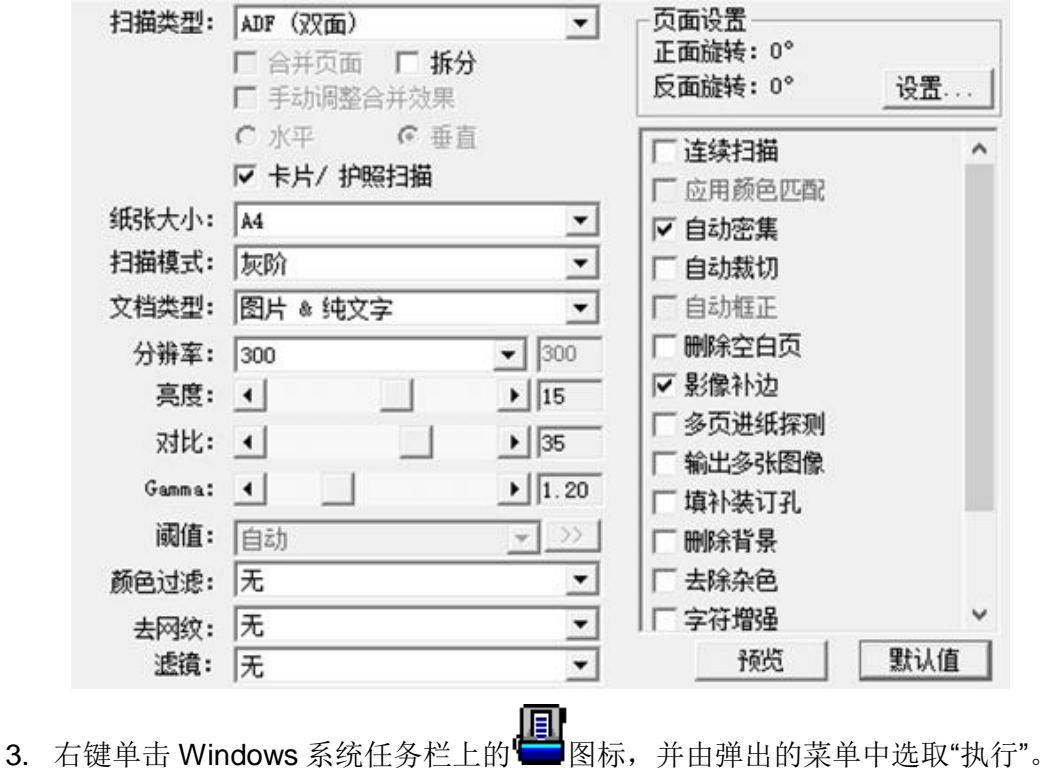

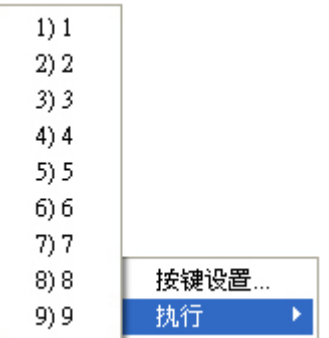

4. 点击所需的按钮功能。

扫描仪随即开始扫描并执行您在"按键设置"窗口中指定的任务。

### <span id="page-33-0"></span>从华科益扫描软件窗口中使用左侧排列的图标按钮进行扫描

在华科益扫描软件窗口中双击左侧排列的图标按钮可执行扫描任务。请参照如下操 作步骤:

1. 请滑动调整单页**(Sheetfed)**与自动送纸**(ADF)**切换開關以确认符合您的需求。将 稿件或图片放到扫描仪上。

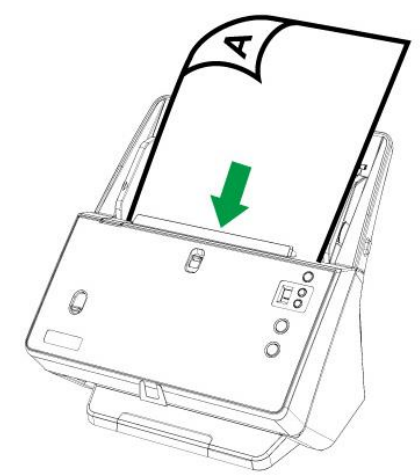

2. 通过"按键设置"窗口检查当前的按键设置。如果需要,您还可以调整设置以符合 您的当前要求。

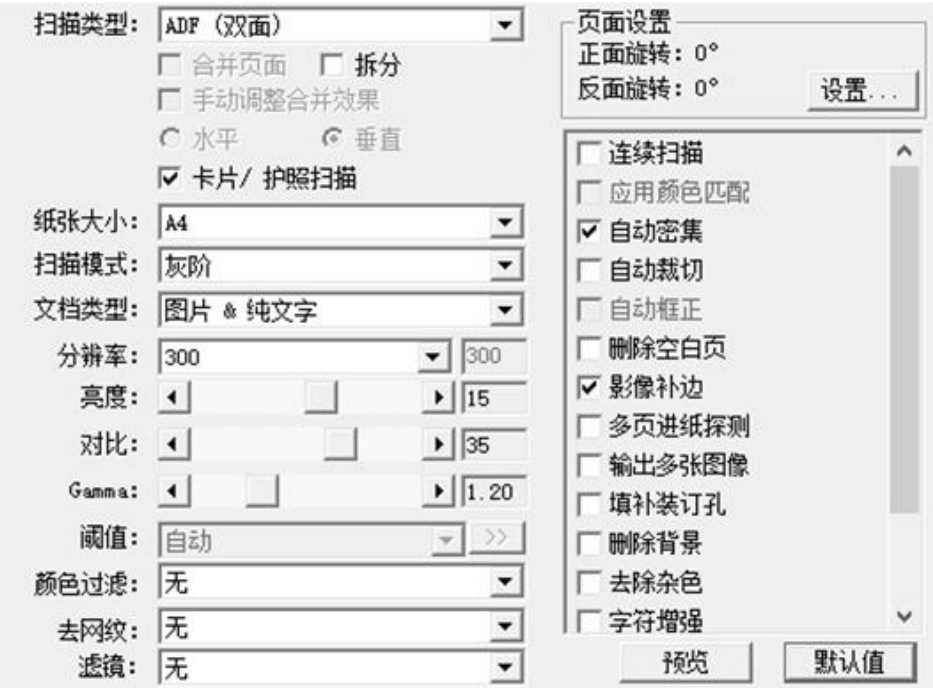

3. 在华科益扫描软件窗口左侧双击所要的图标按钮。

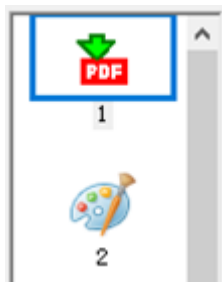

<span id="page-34-0"></span>扫描仪随即开始扫描并执行您在"按键设置"窗口中指定的任务。

#### 用 **TWAIN** 来完成扫描

扫描仪随机附赠软件中的 TWAIN 是个很重要的程序。它介于扫描仪硬件与图像编辑 软件之间。您可以从 TWAIN 窗口调整设定选项, 界定扫描图像品质。

以下描述如何在您的 TWAIN 兼容程序中透过 TWAIN 界面进行扫描。当您熟悉此操 作方法后,您也可以使用其它与 TWAIN 兼容的扫描程序或图像编辑软件进行扫描。

#### 选取扫描来源

如果您的计算机连接了不只一台扫描仪或者其它影像处理装置,在启动 TWAIN 程序 之前,您需要把这台扫描仪设为预设扫描来源。请参阅您的 TWAIN 兼容程序使用手册 查询更多相关设定信息。

#### 在您的 **TWAIN** 兼容程序中进行扫描**:**

- 1. 启动您的 TWAIN 兼容程序。
- 2. 在 TWAIN 兼容程序中开启 TWAIN 窗口,相关信息请参阅您的 TWAIN 兼容程 序使用手册。
- 3. 在随即打开的 TWAIN 窗口中, 如果您想进行单面扫描, 选择"ADF(正面)"作为扫 描方式,如果您想扫描双面文件,可选择"ADF(双面)" 。

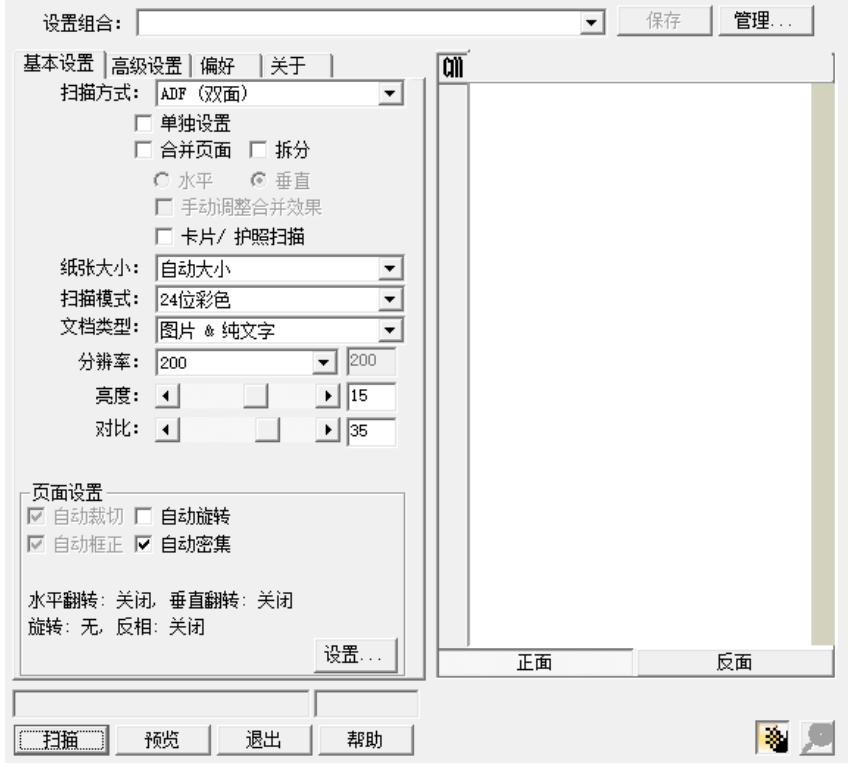

4. 调整扫描设置。对于"ADF(双面)"扫描,您可以对文件的正面和反面分别进行扫 描设置。点击"正面"按钮调整文件正面的扫描设置,然后点击"反面"按钮调整文 件反面的扫描设置。

当选择"ADF(双面)"作为扫描方式、"自动大小"作为纸张大小时,"合并页面"功能 将被激活,您可以使用合并页面功能,将正面和反面的扫描图像合并输出到一张 图中。"合并页面"功能被激活后,您可以选择水平合并,将正反两面的图像数据 水平合并到一张图中(即反面图像将放在正面图像的右侧), 或者选择垂直合 并,将正反两面的图像数据垂直合并到一张图中(即反面图像将放在正面图像的 下方)。

- 5. 请滑动调整单页**(Sheetfed)**与自动送纸**(ADF)**切换開關以确认符合您的需求。将 文件中的一张纸放入扫描仪,点击"预览"按钮,扫描图像即出现在预览窗口。在 预扫图像中调整预览边框或剪切不需要的内容,您可用光标点击或拖动扫描区域 边框。如果您对预览图像不满意,可以再次调整扫描设置。
- 6. 将文件所有纸张放入,点击"扫描"按钮。
- 7. 扫描完成后,点击"退出"按钮关闭 TWAIN 窗口。扫描图像即显示在您的 TWAIN 兼容程序界面内,您即可作进一步的图像编辑处理。

点击 TWAIN 窗口中的"帮助"按钮获取更多帮助。

# 第三章、扫描仪的保养和维护

<span id="page-36-1"></span><span id="page-36-0"></span>您的扫描仪通常不需要特殊的维护。但是要让您的扫描仪能始终发挥其优秀的性 能,您仍需了解相关保养知识并作适当维护,以确保顺利完成您的每次扫描工作。

# 清洁扫描仪

在扫描的过程中,附着在纸张上的纸屑、灰尘、墨粒和调色剂可能污染 ADF 内部部 件,导致较差的图像扫描质量或进纸故障。您需要根据您日常扫描低仪的使用情况,如 纸张类型和页数等,适时作清洁。

请按如下操作方法清洁扫描仪的表面和 ADF 部件。轻轻擦拭如下所提位置,切勿用 力摩擦。

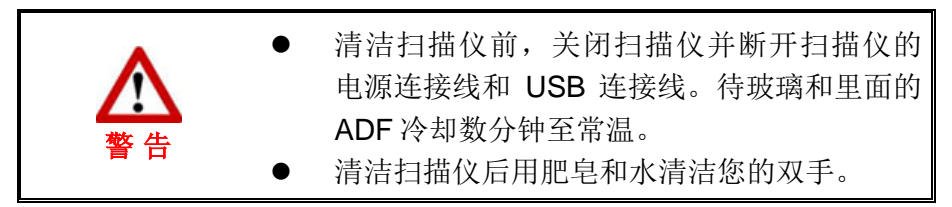

### <span id="page-36-2"></span>清洁用品

准备如下清洁用品:

- 柔软、干燥的布 (或棉布)
- 不含研磨剂的清洁剂:酒精(75%)。勿使用水。

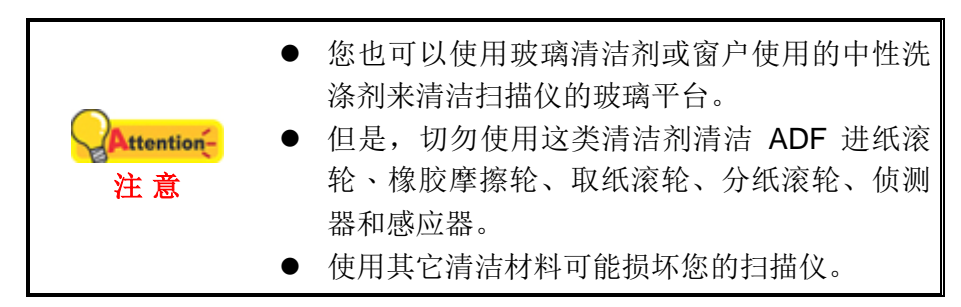

### <span id="page-36-3"></span>清洁 **ADF**

1. 轻轻掰动上盖锁打开上盖。

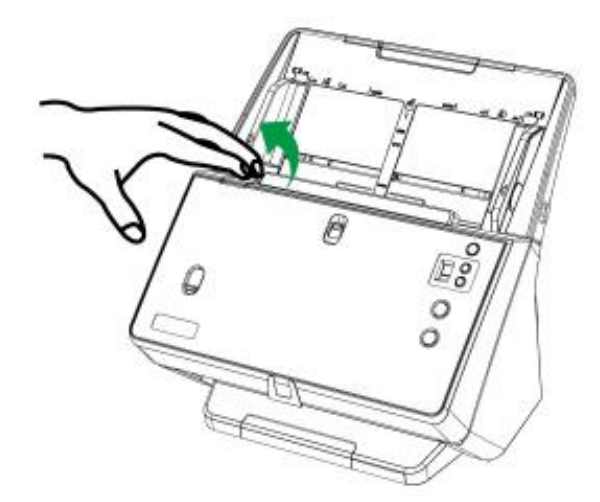

2. 用沾少许清洁剂的棉布轻轻擦拭如下提到的部位。注意勿摩擦表面。

#### 清洁取纸滚轮和分纸滚轮

从上往下(如图中箭头所示方向)擦拭取纸滚轮和分纸滚轮。

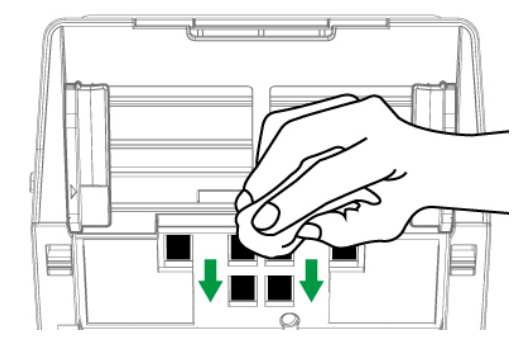

#### 清洁进纸滚轮**:**

横向擦拭滚轮,转动后再横向擦拭。如此重复擦拭直至整个滚轮表面清洁完毕。

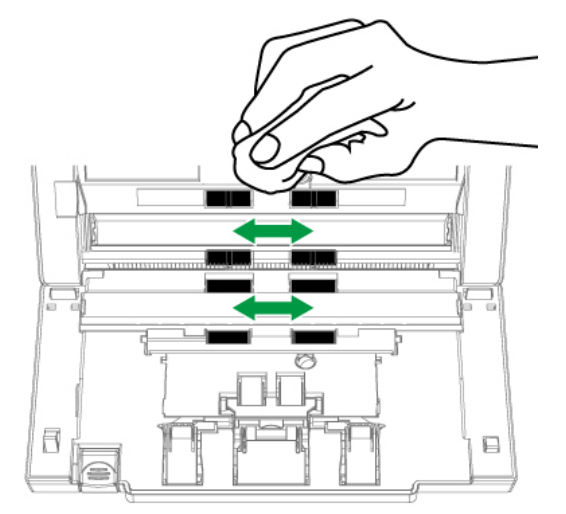

### 清洁摩擦轮**:**

从上往下(如图中箭头所示方向)擦拭摩擦轮。

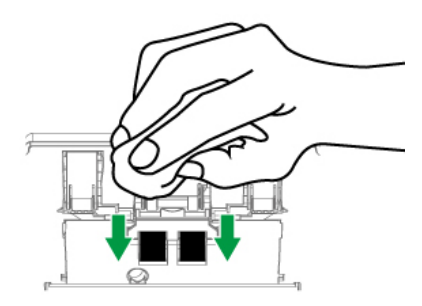

#### 清洁 **ADF** 玻璃**:**

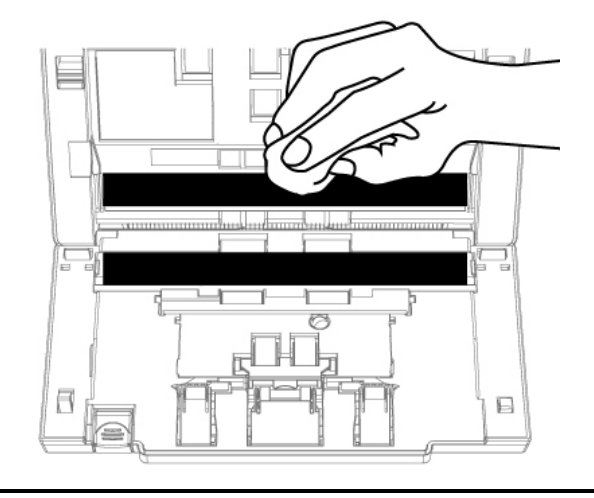

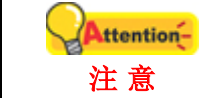

请勿将清洁剂直接喷撒到扫描仪的玻璃上。残留的 清洁剂可能雾化和损坏扫描仪。

#### 清洁侦测器和感应器

用棉签清除多张进纸侦测器 和其它感应器 2上的灰尘。

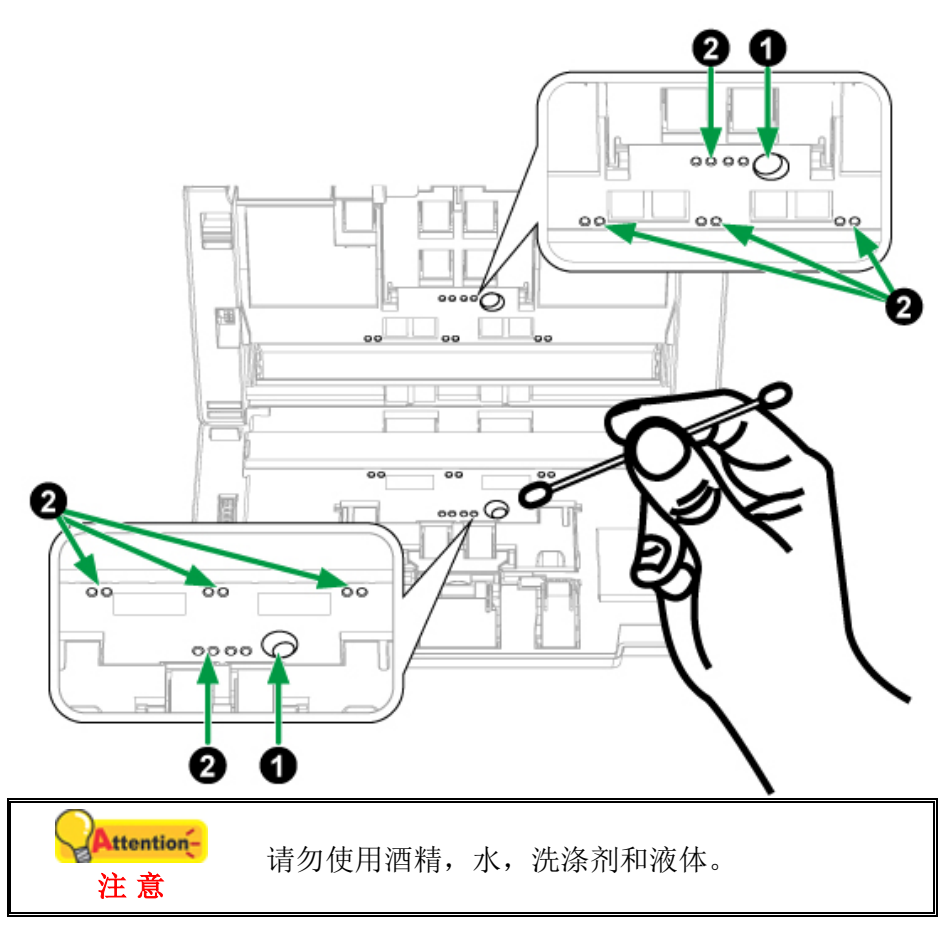

- 3. 等待刚刚清洁的区域完全干透。
- 4. 用手压下上盖卡入机体。

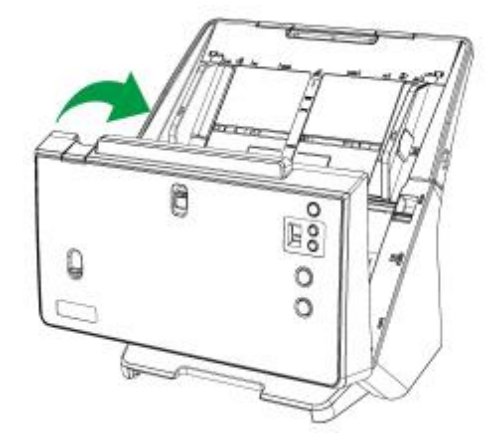

### <span id="page-40-0"></span>更换消耗部件

基本上,我们推荐您每扫描 100000 张纸(A4, 70 g/m2 或 18 lb.)就更换一次橡胶摩擦 轮,并且每扫描 300000 张纸(A4, 70 g/m2 或 18 lb.)就更换一次分纸滚轮。Counter Utility 程序能自动计算扫描仪已扫描的纸张数,并计算消耗部件的使用次数。在您更换 消耗部件之后, 请将计数器重置为 0。打开"扫描仪功能程序"的办法: 由 Windows 的"开 始"菜单,"所有程序">"您扫描仪的型号">"扫描仪功能程序"。(Windows 8.1 用户: 将鼠标 光标指向计算机屏幕的右上角或右下角以开启"超级按钮"栏。点击"开始"超级按钮,然后 点击屏幕左下角的向下箭头,即可显示"应用"页面。将鼠标光标往屏幕右侧边缘移动, 以向右卷动屏幕直到找到"本扫描仪型号",然后点击"扫描仪功能程序"。)扫描仪功能程 序窗口随即打开,点选"Counter Utility"选单。有关 Counter Utility 的更多使用说明, 请 参阅扫描仪功能程序的帮助文件。

### <span id="page-40-1"></span>更换橡胶摩擦轮

1. 轻轻掰动上盖锁打开上盖。

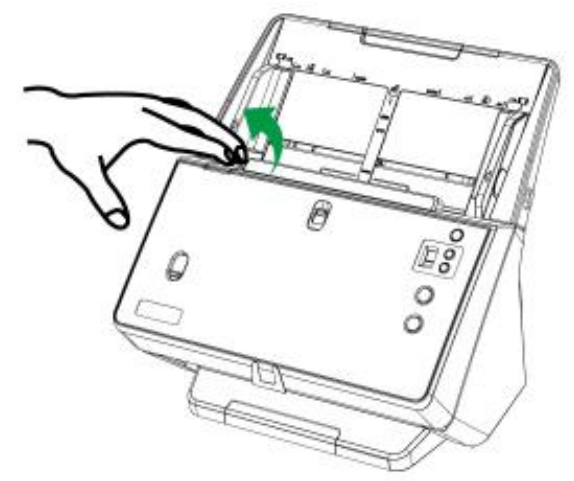

2. 打开橡胶摩擦轮盖。(如图中箭头所示方向)

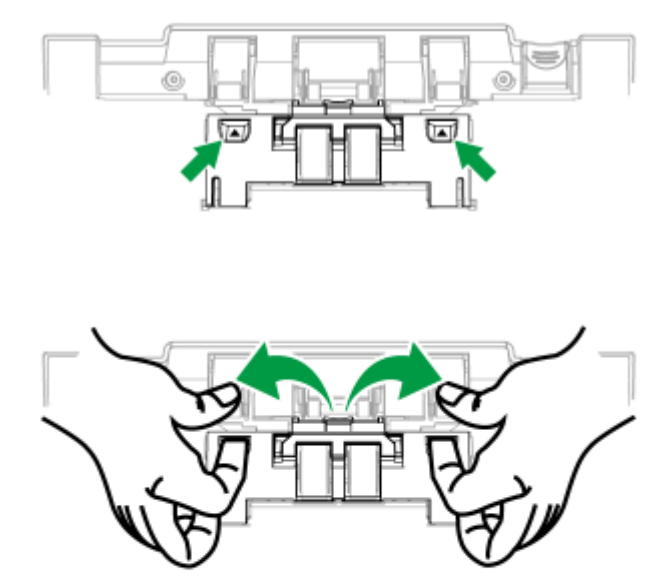

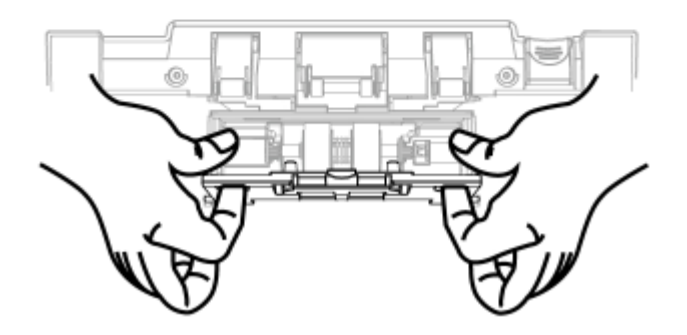

3. 将橡胶摩擦轮轴拉出拿下。(如图中箭头所示方向)

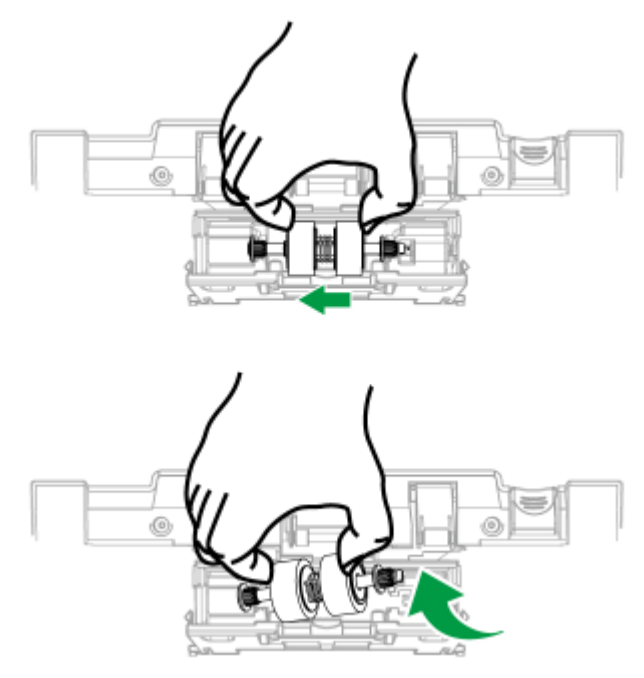

4. 安装新的橡胶摩擦滚轮,将轮轴对准装在扫描仪的轮轴连接杆上(如图中箭头 所示方向),即可换好新的滚轮。

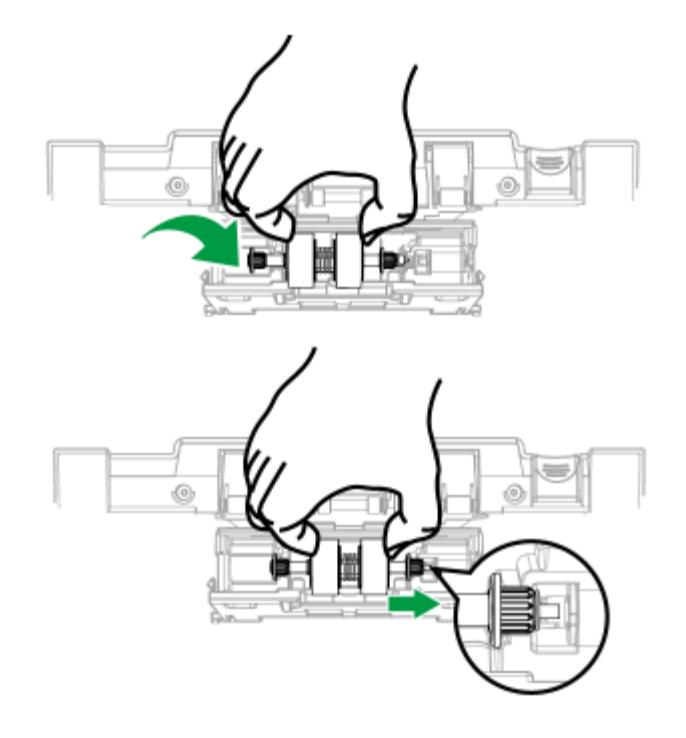

5. 滚动滚轮以确保滚轮位于正确的位置,关上轮盖。

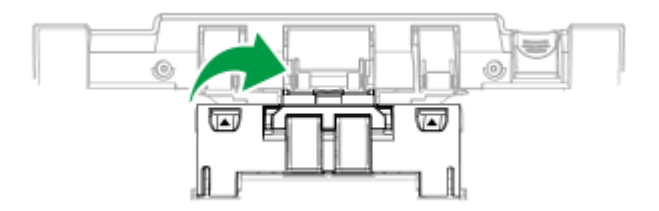

6. 用手压下上盖卡入机体。

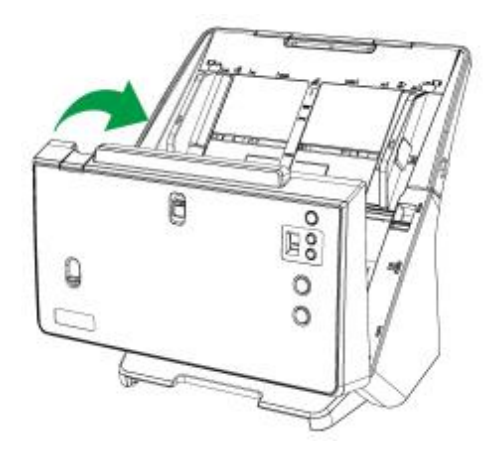

### <span id="page-43-0"></span>更换取纸滚轮

1. 轻轻掰动上盖锁打开上盖。

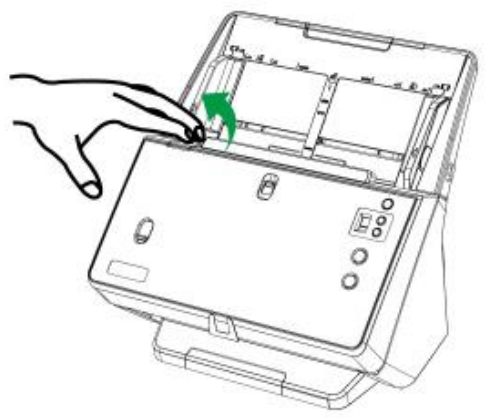

2. 打开轮盖前先将导纸夹完全向外滑动,接着打开轮盖。(如图中箭头所示方 向)

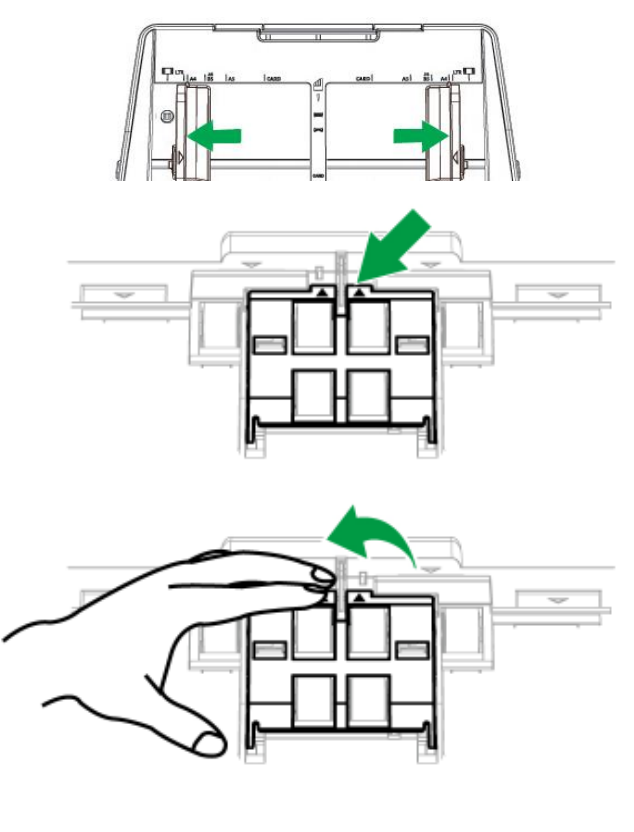

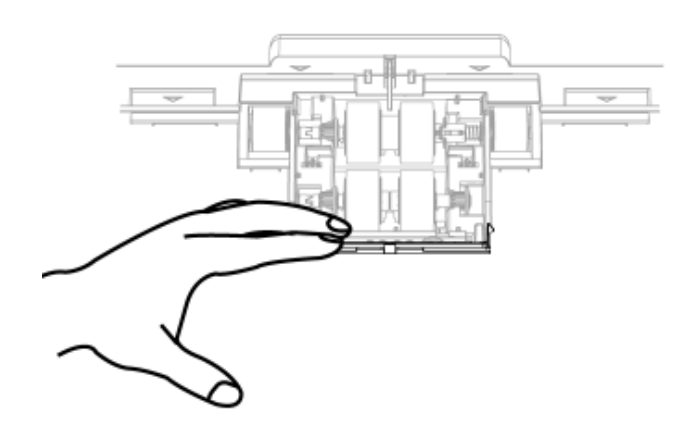

3. 将取纸轮轴拉出拿下。(如图中箭头所示方向)

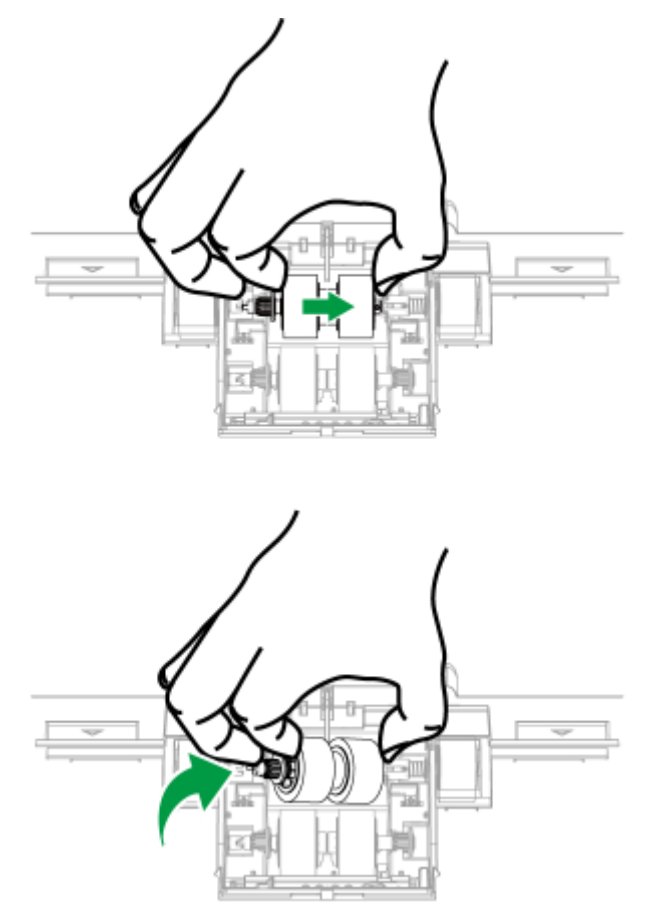

4. 安装新的取纸滚轮,将轮轴对准装在扫描仪的滚轮连接杆上(如图中箭头所示 方向),即可换好新的滚轮。

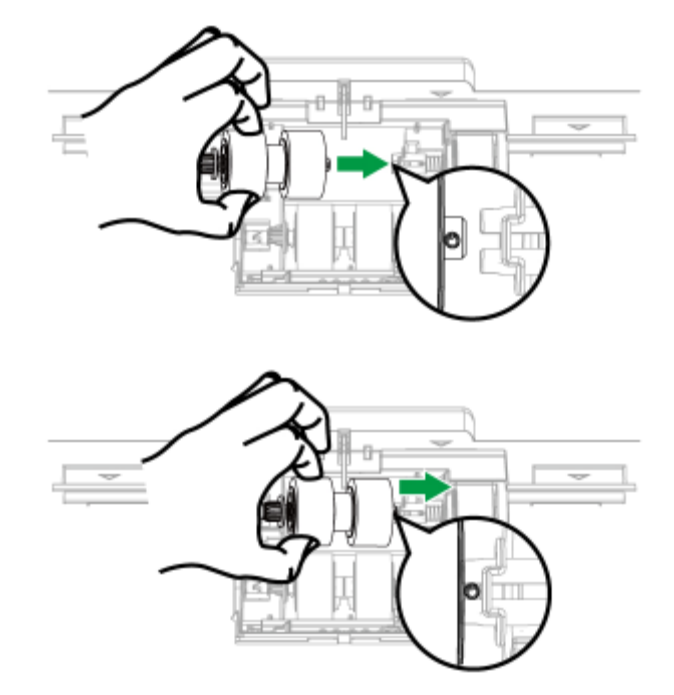

5. 滚动滚轮以确保滚轮位于正确的位置,关上轮盖。

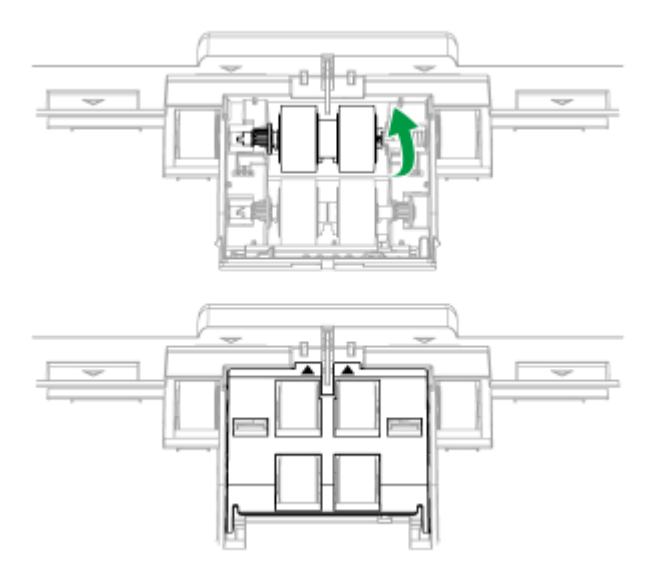

6. 用手压下上盖卡入机体。

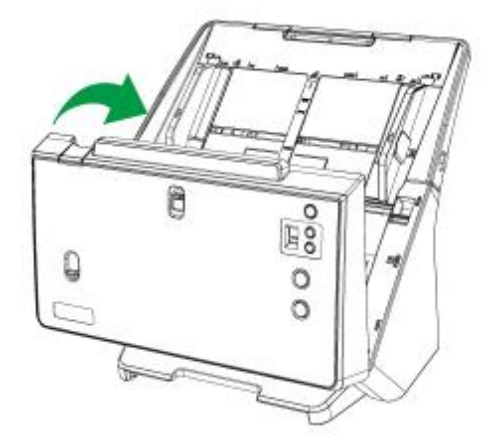

### <span id="page-45-0"></span>更换分纸滚轮

1. 轻轻掰动上盖锁打开上盖。

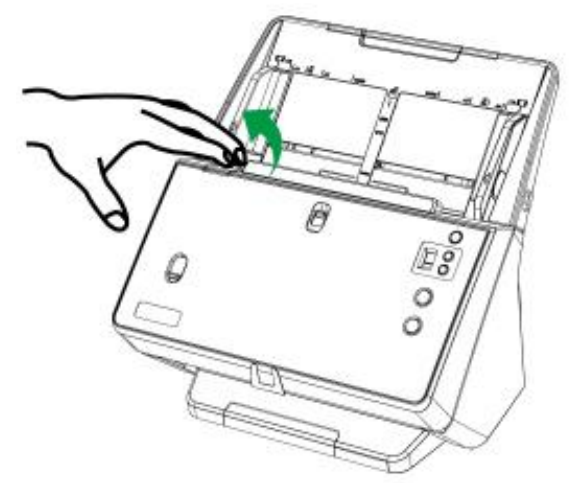

2. 打开轮盖前先将导纸夹完全向外滑动,接着打开轮盖。(如图中箭头所示方 向)

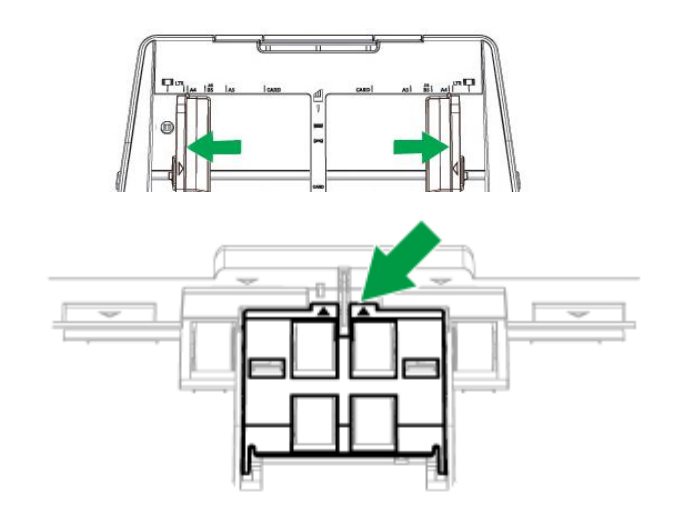

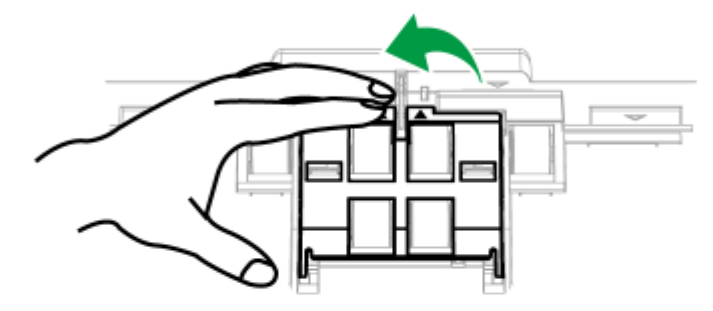

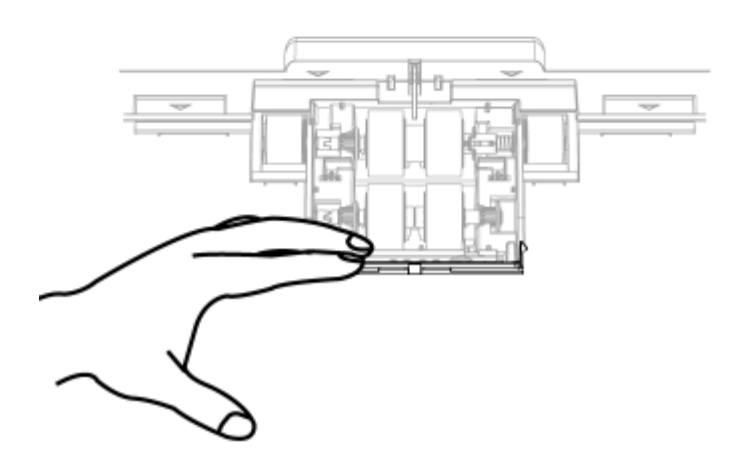

3. 将分纸轮轴拉出拿下。(如图中箭头所示方向)

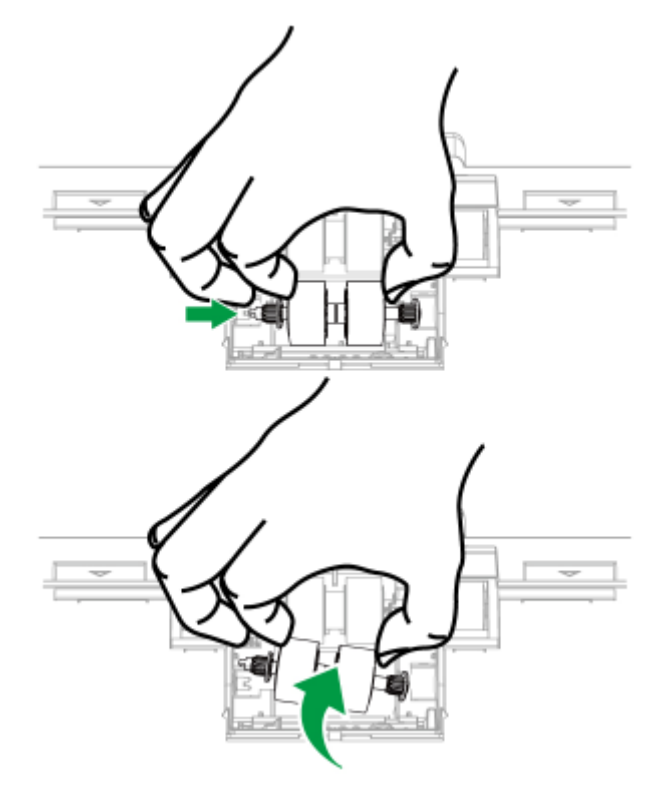

4. 安装新的分纸滚轮,将轮轴对准装在扫描仪的滚轮连接杆上(如图中箭头所示 方向),即可换好新的滚轮。

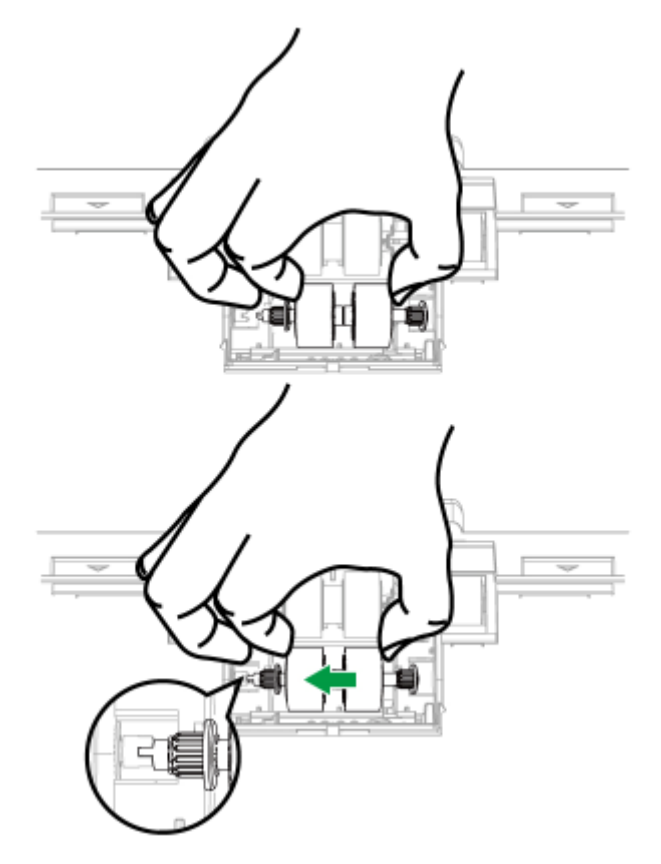

5. 滚动滚轮以确保滚轮位于正确的位置,关上轮盖。

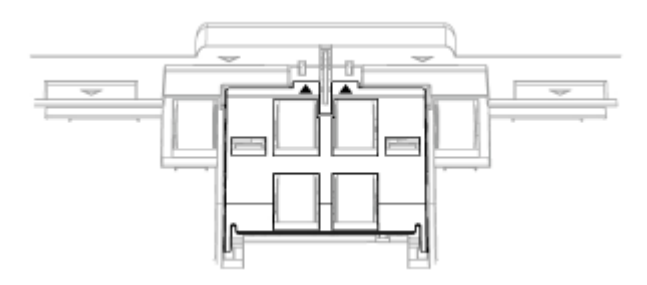

6. 用手压下上盖卡入机体。

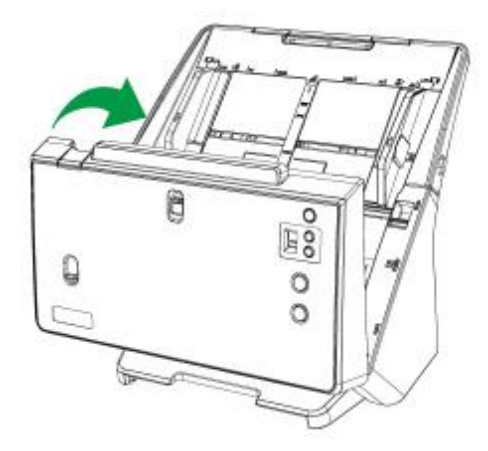

# <span id="page-48-0"></span>校正扫描仪

当扫描图像上应该为白色的区域出现颜色,或者扫描图像的颜色与原件颜色有很大 的差异时,扫描仪就需要进行校正了。扫描仪中的光学元件随着时间的推移会自然的发 生一些变化,校正能够让您对其进行调整。

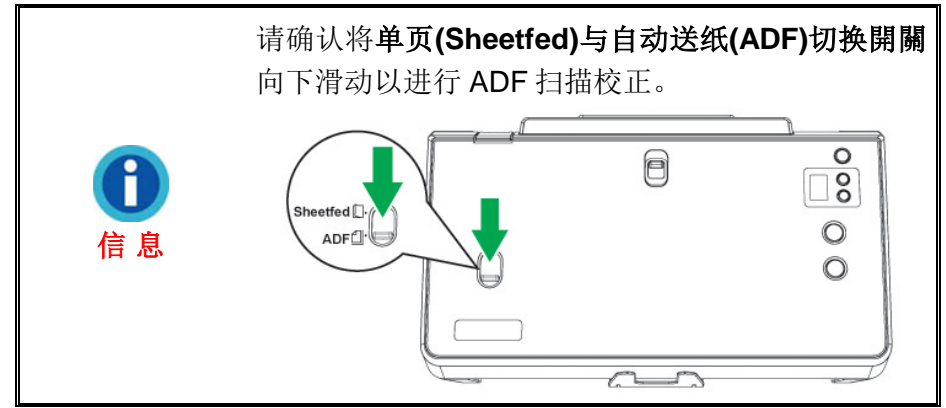

请按照以下步骤校正扫描仪:

- 1. 校正纸两面的两边各有一个箭头,这是专用于 **ADF** 扫描的校正纸。
- 2. 将校正纸放入扫描仪中的 ADF,其中一个箭头指向扫描仪的按键。

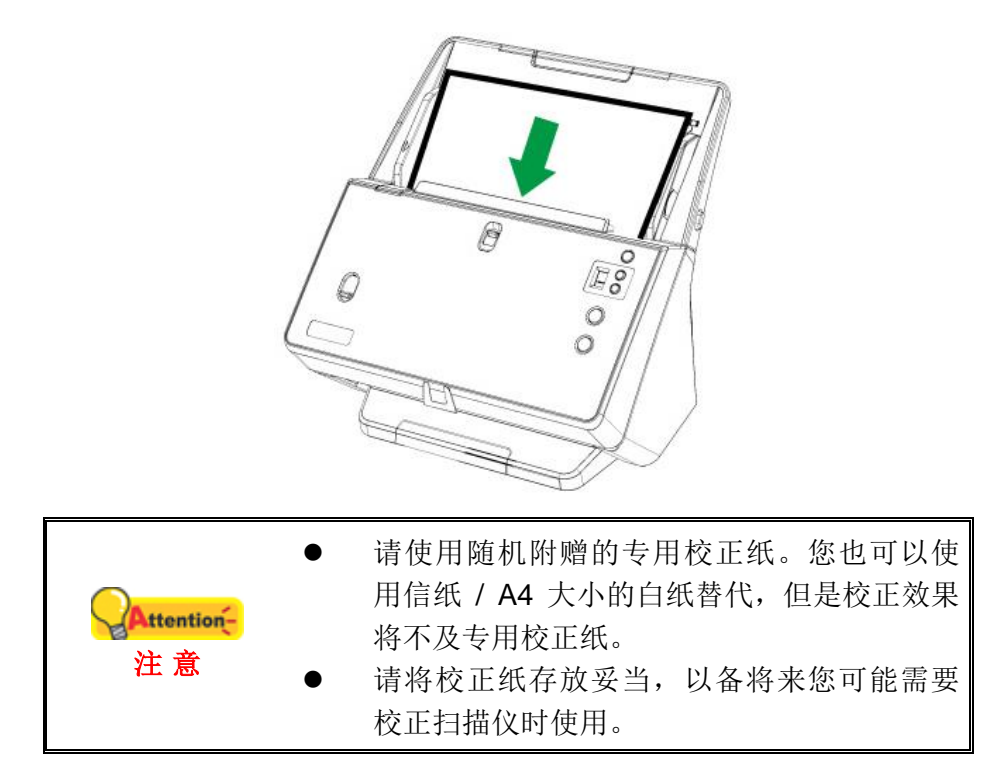

- 3. 点击 Windows 菜单"开始 >所有程序> **(**本扫描仪型号**)** > 校正向导"。(Windows 8.1 用户: 将鼠标光标指向计算机屏幕的右上角或右下角以开启"超级按钮"栏。点 击"开始"超级按钮,然后点击屏幕左下角的向下箭头,即可显示"应用"页面。将 鼠标光标往屏幕右侧边缘移动,以向右卷动屏幕直到找到"本扫描仪型号",然后 点击"校正向导"。)
- 4. 在弹出的校正向导窗口中点击"下一步",然后点击"立即校正**…**"。
- 5. 点击"开始"按钮开始校正过程。
- 6. 扫描仪将校正纸吸入,直至穿过扫描仪,以完成校正过程。校正完成后,请点击 "确定",然后点击"完成"。

# <span id="page-50-0"></span>省电控制

为节省耗电量,在完成扫描后,扫描仪将自动熄灭光源并且立即进入省电模式。

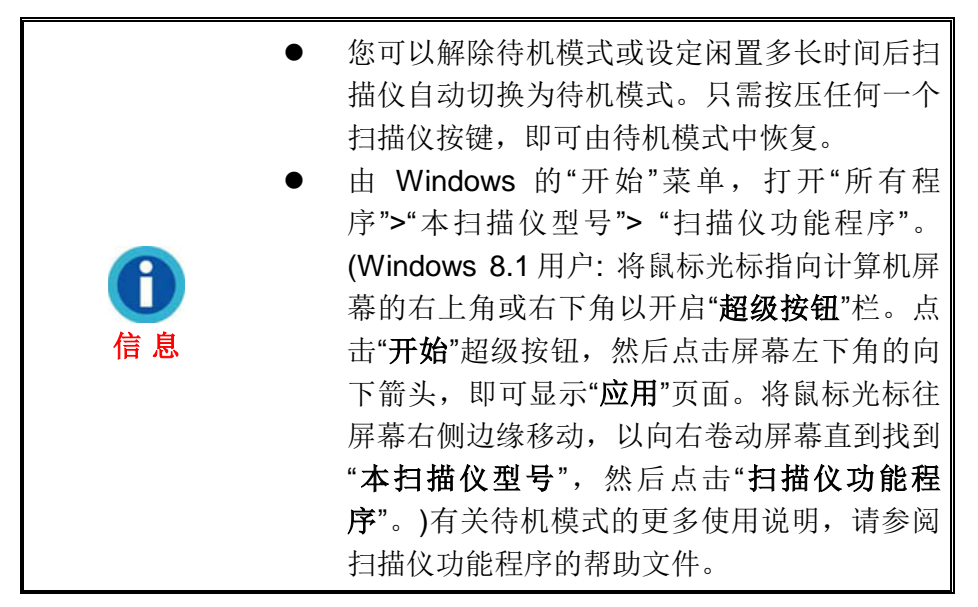

# 第四章、常见问题

<span id="page-51-0"></span>如果您在使用扫描仪的过程中遇到什么问题,请先按本手册相关章节检查安装和扫 描的操作。

在您向我客户服务中心提出报维前,请阅读本章及我们提供的 FAQ 帮助文档。或许 您可以获得有用的信息并自行排除所遇到的困难。打开 FAQ 帮助文档的办法: 由 Windows 的"开始"菜单,"所有程序">"您扫描仪的型号">"FAQ"。(Windows 8.1 用户: 将 鼠标光标指向计算机屏幕的右上角或右下角以开启"超级按钮"栏。点击"开始"超级按钮, 然后点击屏幕左下角的向下箭头,即可显示"应用"页面。将鼠标光标往屏幕右侧边缘移 动,以向右卷动屏幕直到找到"本扫描仪型号",然后点击"FAQ"。)

# <span id="page-51-1"></span>扫描仪的连接

一旦发现连接错误,请首先检查所有线路的连接是否正确。Windows 系统任务栏的 圓 图标表示扫描仪软件是否正常启动,及扫描仪和计算机之间的通讯连接是否正常。

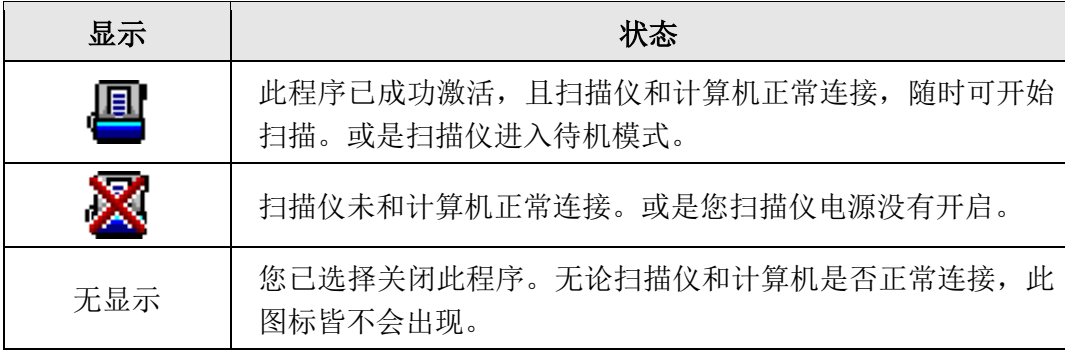

<span id="page-52-0"></span>排除卡纸故障

如果 ADF 发生卡纸,请按照如下方法操作:

- 1. 将所有未卡纸的纸张从 ADF 进纸托盘上取出。
- 2. 轻轻掰动上盖锁打开上盖。

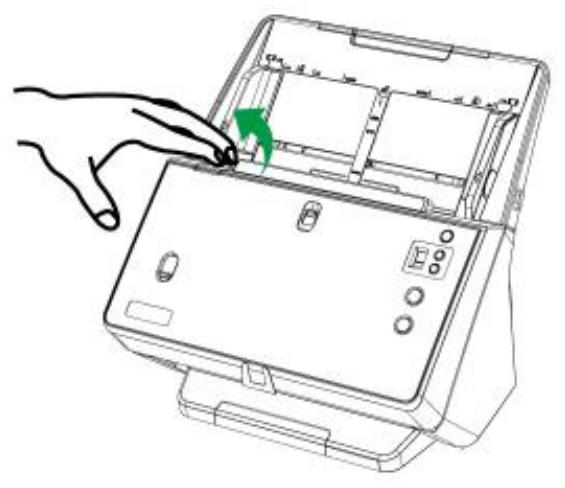

3. 轻扯卡在 ADF 中的纸张,慢慢拉出。避免撕坏或折叠纸张。

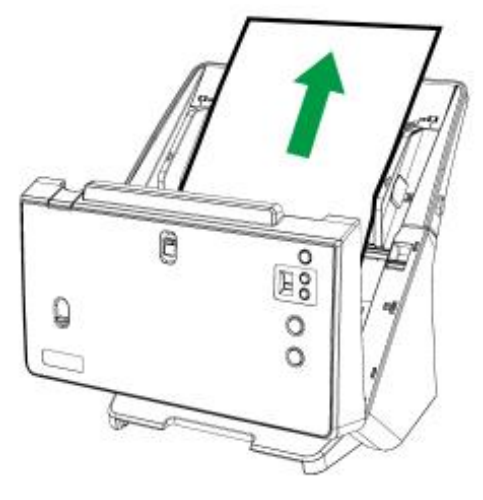

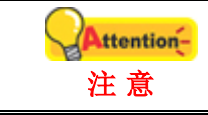

切勿在未打开上盖的情况下拉扯卡住的纸张或正在 扫描中的稿件。否则,将永久损坏 ADF。

4. 用手压下上盖卡入机体。

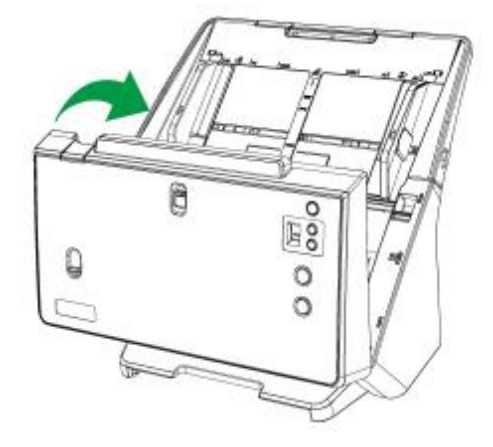

<span id="page-53-0"></span>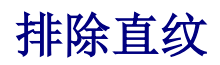

如果扫描影像产生直纹,请清洁扫描仪玻璃和所有滚轮,然后再次校正扫描仪。

<span id="page-54-0"></span>

|                 | 附录 A:规                                                                                                    |
|-----------------|----------------------------------------------------------------------------------------------------|
| 光学元件            | $CIS \times 2$                                                                                                    |
| 光源              | <b>LED</b>                                                                                                    |
| 光学分辨率           | 600 dpi                                                                                                    |
| 分辨率             | 600 x 600 dpi                                                                                                    |
| 扫描模式            | 彩色: 输入 48-Bit; 输出 24-Bit<br>灰阶: 输入 16-Bit; 输出 8-Bit<br>黑白: 1-Bit                                                                    |
| ADF 进纸器容量       | 1. 100 张 (A4/ Letter 大小, 重量 70 克/m <sup>2</sup> 或 18 Lbs)<br>2.30 张 (名片, 横向馈送)<br>3. 塑料卡片, 最大厚度 1.2 mm<br>注意: 最大的 ADF 装载能力也取决于纸张定量。 |
| 扫描区域 (宽 x 长)    | 最大: 216 x 5080 mm (8.5" x 200")<br>最小: 13.2 x 13.2 mm (0.52" x 0.52")                                                               |
| 接受的纸张大小 (宽 x 长) | 最大: 244 x 5080 mm (9.65" x 200")<br>最小: 50.8 x 50.8 mm (2" x 2")                                                                    |
| 纸张重量 ( 厚度 )     | 27 至 413 g/m <sup>2</sup> (7.2 至 110 Lbs)                                                                                           |
| 多张进纸侦测          | 采用超声波技术                                                                                                    |
| 每日建议使用量(页)      | 8,000                                                                                                    |
| 建议滚轮更换周期 (次数)   | 300,000<br>注意: 以上数据是在 A4, 70 g/m2 环境下测试得出, 实际<br>使用周期因纸质及操作环境不同结果多少会有一些差<br>异。如在使用较长时间后频繁发生进纸卡纸现象, 在清<br>洁无效后建议更换摩擦片及滚轮。            |
| 建议摩擦片更换周期 (次数)  | 100,000<br>注意: 以上数据是在 A4, 70 g/m2 环境下测试得出, 实际<br>使用周期因纸质及操作环境不同结果多少会有一些差<br>异。如在使用较长时间后频繁发生进纸卡纸现象, 在清<br>洁无效后建议更换摩擦片及滚轮。            |
| 按键功能            | 五个按键: Power, Up, Down, Cancel, Scan<br>九个功能按键皆可自定义.                                                                                 |
| 电源供应            | 24 Vdc/ 1.25 A                                                                                                    |
| 接口              | <b>USB 3.0</b>                                                                                                    |
| 净重              | 4.1 Kgs (9.04 Lbs)                                                                                                    |

<sup>4</sup>扫描仪硬件规格实际可能有所差异,恕不另外通知。

<u>.</u>

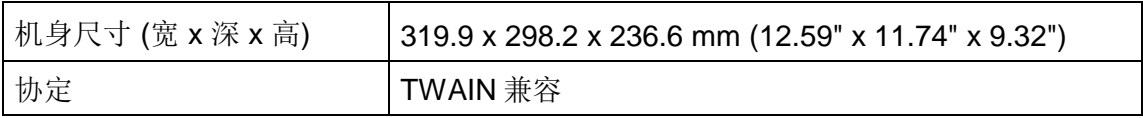

# 附录 **B**:售后服务和保证

<span id="page-56-0"></span>请登陆我们的网站 www.bjtit.com.cn 获取更多客户服务信息。为了避免延迟, 请准 备下列资料。

- 扫描仪型号
- 扫描仪序号﹝在扫描仪底部﹞
- 扫描仪驱动安装光盘版本及系列号
- 详细描述问题
- 您的计算机厂牌和型号
- 您计算机 **CPU** 的速度
- 您目前的操作系统和 **BIOS** ﹝非必要﹞
- 软件包名称、版本或发行编号、和软件制造商
- <span id="page-56-1"></span>其它安装的 **USB** 装置

### 服务与支持信息

在情况许可下,如须备件提供期和产品升级的信息,请向当地经销商或供货商资咨 询备件和产品升级的信息。

如须提供耗能测试相关报告,请询问当地经销商和供货商相关的耗能测试报告。

在未丢弃任何产品之前,请向当地经销商和供货商获取正确的信息以正确的方法和 程序减少对环境的影响。

如果你想处置产品和/或附件,请向当地经销商和供货商获取就近处置商的联络信 息。

如果您有任何维修查询,请向当地经销商和供货商获取就近的维修中心联络信息, 以延长产品使用时间。

<span id="page-56-2"></span>如果你须要维护和清理产品的正确方式,请向当地经销商和供货商咨询以得到就近 商家的正确信息。

## 产品保证声明

本产品保证只适用于向合格经销商购买产品的您,如再转售保证即失效。

本产品的原厂保证范围包括零件和工本费,保证维修权利的行使必须同时出示本产 品首次购买之收据。原厂保证服务的取得可透过授权之经销商,或至本公司网站浏览本 公司所提供的服务项目,或寄发电子邮件寻求进一步协助。

如果您将本产品转让给另位使用者,保证期限要扣掉原始使用者的时间,所以您应 该提供收据和保证声明给那位使用者。

我们保证本产品操作良好,能够执行说明手册上描述的所有功能。如能提出购买收 据证明,更换的零件享有剩下的保证期限。

在送修本产品前,你必须移除所有程序、资料和抽取式磁盘。您送修什么部份就会 送回该部分的产品,不会再附上手册或程序等。

产品若因意外、天然灾难、破坏、误用、滥用、环境不良、或窜改程序而导致产品 损坏,或由非合格经销商擅改本产品等,本公司不提供更换新品。

如果本产品是搭售品,产品服务保证只适用于与主商品配合使用时。

如果您对本保证声明有任何问题,请洽询购买产品的经销商或原制造商。

本保证取代一切其它保证声明﹝不管是公开或暗示﹞,包括但不受限于特殊购买目 的下所暗示的保证。但有些法律并不允许排除这些暗示的保证。如果这些法律适用,那 幺所有公开或暗示的保证都只受限于保证期内,之后其它的保证不再适用。

有些地区司法不允许对暗示保证的期限受限,所以上面的限制可能不适用。 我们对底下事项不负任何法律责任:

- 1. 您遭到第三者对您提起损失诉讼。
- 2. 您资料或纪录损失或损毁。
- 3. 财物后果损失﹝包括损失利益或积蓄﹞或意外损失,即使我们曾事先提醒您这种 可能性。

有些地区司法并不容许排除或限制意外或后果损失的保证,因此上述的设限和排除 条款就不适用于您。

<span id="page-57-0"></span>本保证赋予您特别的法律权利,您其它的权利可能依不同的司法系统而有所不同。

### **FCC** 射频干扰声明书

依照 FCC 条款第 15 项, 本产品经过检测, 符合 B 级数码设备的限制标准。这些限 制标准是用于确保在居室中安装的设备不会造成的有害干扰。

本产品产生、使用及发出高频电波能量,如未依指示安装使用,可能会干扰无线通 讯。但本产品不保证何形式的安装不会产生电波干扰。如本产品果真对收音或电视收讯 产生不正常的干扰时,请将本产品关掉再打开,做进一步的确认。建议使用人尝试下列 措施来矫正干扰现象:

- 调整或移动接收天线;
- 加大本产品与被干扰设备的距离;
- 分开本产品与被干扰设备的供电回路;
- 请确实使用本产品所提供的屏蔽互连讯号线和屏蔽电源线,确保本产品能符合相关 的高频辐射的规格。
- 如果问题未获改善,请洽询经销商或求助于有经验的收音/电视技术人员。
- 未经厂商核准,或由非合格的服务中心,对产品进行修改,使用者将丧失对本产品 的使用权。

本设备符合 FCC 标准第 15 部分。本设备操作过程中必须符合以下 2 个条件: (1)此 设备不能产生任何有害干扰,(2)本设备必须能够接受任何可能干扰,包括可能会导致非 正常工作的干扰。